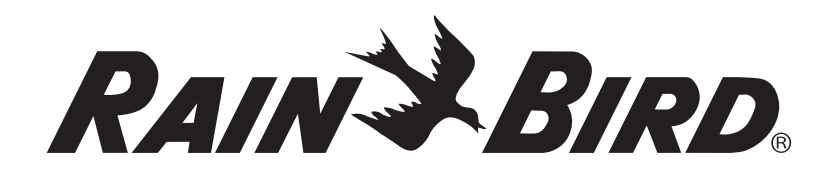

# *ESP-Me modulares Steuergerät mit Erweiterungsfunktionen*

**Erweitertes Benutzerhandbuch**

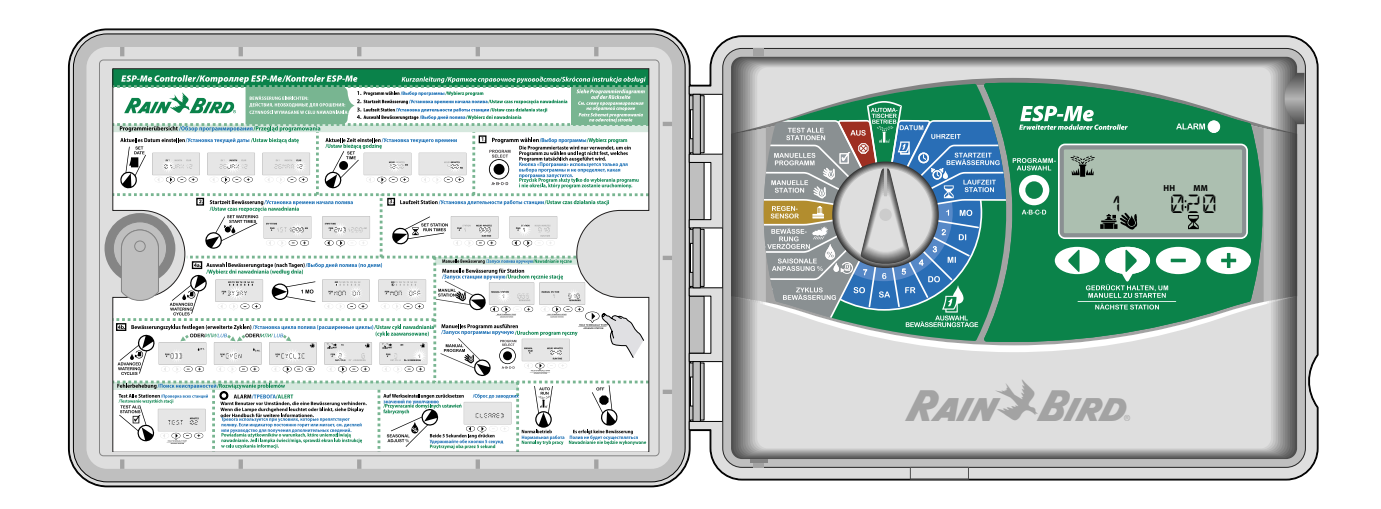

# Symbole

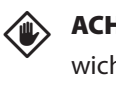

- ACHTUNG: Das Symbol soll den Benutzer auf wichtige Anweisungen oder Bedingungen hinweisen, die sich auf die Bewässerungseffektivität oder den Betrieb des Steuergeräts auswirken könnten.
- 

WÄHLSCHEIBE: Das Symbol zeigt an, dass der Benutzer die Wählscheibe am Steuergerät auf die entsprechende Einstellung drehen muss, um die nachfolgenden Anweisungen im jeweiligen Abschnitt zu befolgen.

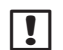

**HINWEIS:** Das Symbol soll den Benutzer auf wichtige Betriebs-, Funktions-, Installations- oder Wartungsanweisungen hinweisen.

WIEDERHOLEN: Das Symbol zeigt an, dass eine Wiederholung der vorhergehenden Schritte oder Handlungen erforderlich sein kann, um die Programmierung des Steuergeräts fortzusetzen oder abzuschließen.

 ERWEITERUNGSFUNKTION VERFÜGBAR: Dieses Symbol zeigt, dass auf dieser Position des Drehrads eine Erweiterungsfunktion zur Verfügung steht. Weitere Details finden Sie im Abschnitt "Sonderfunktionen" des erweiterten Benutzerhandbuchs.

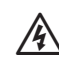

WARNUNG: Das Symbol weist den Benutzer darauf hin, dass elektrischer Strom und elektromagnetische Energie vorhanden sind, wodurch das Risiko von Stromschlägen, Strahlung oder sonstigen Gefahren besteht.

# Sicherheitsinformationen

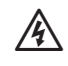

**A** WARNUNG: Datum und Uhrzeit werden mit einer Lithiumbatterie gespeichert. Bei der Entsorgung der Batterie sind die örtlichen Vorschriften zu beachten.

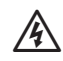

**WARNUNG: Nur von Rain Bird genehmigte** Zubehörgeräte verwenden. Nicht genehmigte Geräte können das Steuergerät beschädigen und zu einem Erlöschen der Garantie führen. Hier finden Sie eine vollständige Liste mit kompatiblen Geräten: www.rainbird.com/controllersupport

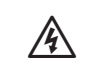

WARNUNG: Es müssen besondere

Sicherheitsvorkehrungen getroffen werden, wenn Ventilkabel (auch genannt Stations - oder Magnetventilkabel) neben anderen Kabeln oder in derselben Kabelführung wie andere Kabel verlegt werden, z. B. Kabel zur Beleuchtung von Grünflächen, andere "Niederspannungs"-Systeme oder andere "Hochspannungs"-Stromquellen. Alle Leiter müssen sorgfältig voneinander getrennt und isoliert werden und die Isolierung der Kabel darf während der Installation nicht beschädigt werden. Ein elektrischer Kurzschluss (Kontakt) zwischen den Ventilkabeln und einer anderen Stromquelle kann das Steuergerät beschädigen und stellt ein Brandrisiko dar.

**FINWEIS:** Dieses Gerät ist nicht für den Gebrauch durch Personen (einschließlich Kindern) bestimmt, deren körperlichen, sensorischen oder geistigen Fähigkeiten herabgesetzt sind oder deren Erfahrung und Kenntnisse nicht ausreichend sind, es sei denn, sie wurden für den Gebrauch des Geräts durch eine Person überwacht oder eingewiesen, die für deren Sicherheit verantwortlich ist.

Kinder dürfen nicht mit dem Gerät spielen und müssen entsprechend beaufsichtigt werden.

# Entsorgung von Elektronikaltgeräten

Gemäß EU-Richtlinie 2002/96/EG und europäischer Norm EN 50419:2005 darf dieses Gerät nicht im Hausmüll entsorgt werden. Das Gerät muss einem geeigneten, selektiven Entsorgungsvorgang unterzogen werden, um es wiederverwerten zu können.

# *Inhalt*

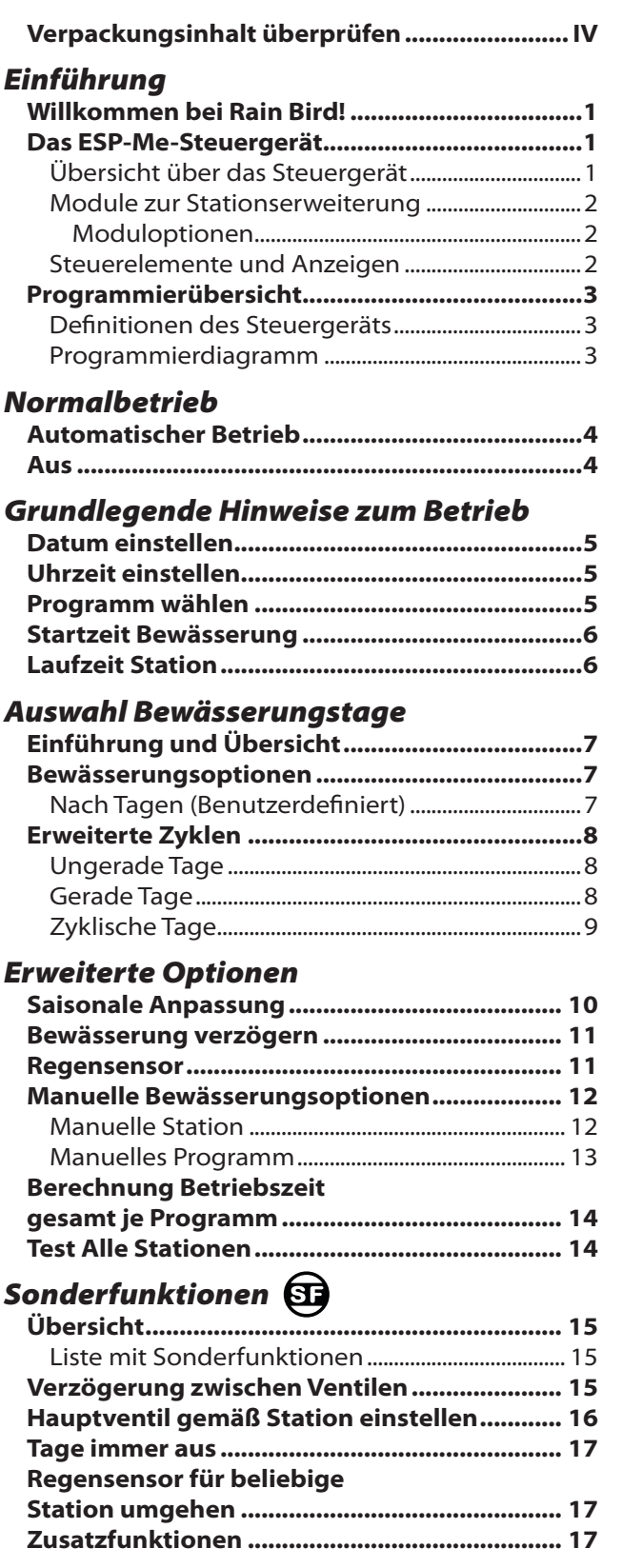

# *Installation*

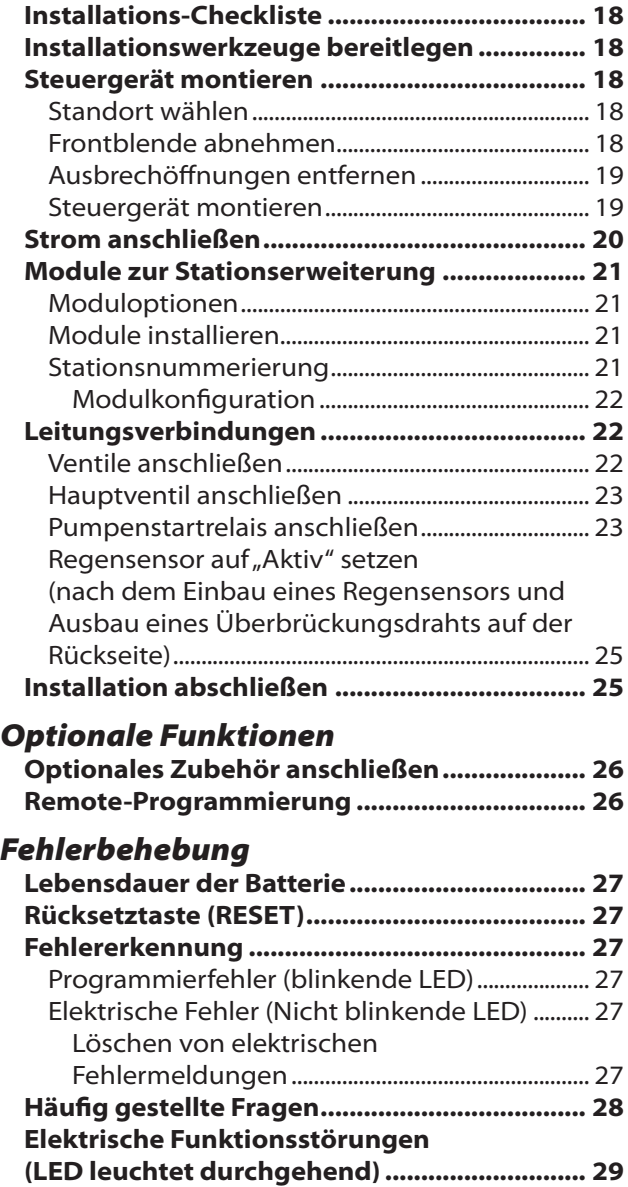

# Verpackungsinhalt überprüfen

- a. ESP-Me Steuergerät
- b. Benutzerhandbuch
- c. Kurzanleitung/Programmierdiagramm (in der Tür des Steuergeräts)
- d. Sonderfunktionen
- e. Befestigungsmaterial (Kabelmuttern, nur für Außenbereichsmodell)
- f. Türschlüssel

**RAIN & BIRD** *Deutsch................................1 .............................21 Polski.................................41 Italiano............................61 Türkçe..............................81 Русский* **RAIN & BIRD.** *ESP-Me enhanced modular controller* User Manual *ESP-Me enha* **User Manual**

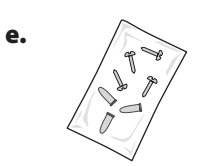

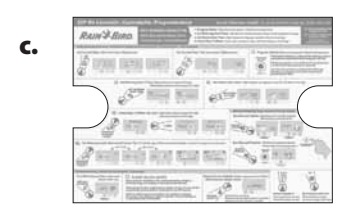

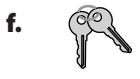

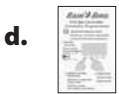

a.

b.

# Willkommen bei Rain Bird!

### *Danke, dass Sie sich für das ESP-Me modulare Steuergerät von Rain Bird entschieden haben.*

Seit über 70 Jahren haben sich Bewässerungsdienstleister weltweit aufgrund der qualitativ hochwertigen Produkte und Dienstleistungen für Rain Bird entschieden.

# Das ESP-Me-Steuergerät

### *Ihr neues Rain Bird-Steuergerät bietet Ihnen effektive Bewässerungskontrolle, auf die Sie sich über Jahre hinweg verlassen können.*

Das Modell für den Innenbereich verfügt zum Anschluss an eine Stromquelle in der Wand über einen Transformator, der nur bei der Montage in Innenräumen verwendet werden darf; das Modell für den Außenbereich weist einen integrierten Transformator auf und kann direkt per Kabel an Ihre Stromquelle angeschlossen werden. Das Außenbereichsmodell kann sowohl im Innen- als auch im Außenbereich verwendet werden.

# Übersicht über das Steuergerät

### *Das ESP-Me-Steuergerät verfügt über die folgenden erweiterten Funktionen zur Wasserverwaltung:*

- Das Basismodul verfügt standardmäßig über 4 Stationen und kann auf bis zu 22 Stationen mit 3 oder 6 Stationsmodulen erweitert werden.
- Das Steuergerät unterstützt ein Hauptventil oder ein Pumpenstartrelais und einen Regensensor.

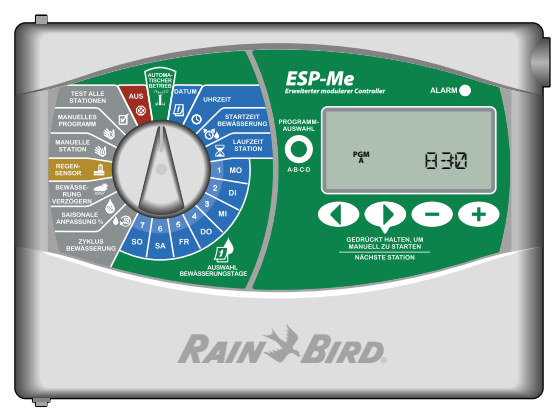

- 4 verfügbare Programme (A, B, C, D) können so eingestellt werden, dass an bestimmten Wochentagen, an geraden oder ungeraden Kalendertagen oder zu benutzerdefinierten Intervallen (zyklisch) bewässert wird, sodass Flexibilität und Kontrolle von Bewässerungszeitplänen gewährleistet werden.
- Durch 6 Startzeiten für jedes Programm können Sie dasselbe Programm mehrmals täglich ausführen.
- Ein automatischer Alarm weist darauf hin, wenn Probleme bestehen, wie z. B. ein Kurzschluss an einer Station oder eine unvollständige Programmierung.
- Mit "Saisonale Anpassung" kann die Bewässerungsdauer je nach saisonaler Wetterlage gesteigert oder verringert werden. Die Einstellungen können auf ein bestimmtes oder auf ALLE Programme angewendet werden. Der Bereich geht von 200 % bis zu 5 %.
- "Bewässerung verzögern" (Regenverzögerung) kann die Bewässerung bis zu 14 Tage verzögern. Nach Ablauf dieses Zeitraums wird der programmierte Zeitplan wieder aufgenommen.
- "Manuelle Station" oder "Manuelles Programm" ermöglicht die sofortige Bewässerung durch eine einzelne Station oder durch ein vollständiges Programm.
- "Test alle Stationen" überprüft die korrekte Funktion aller Ventile im System.
- Mit der Berechnung der Gesamtbetriebszeit je Programm können Sie erfahren, wie die Bewässerungsdauer ab Startzeit für jedes Programm ist. Durch Addition aller Gesamtbetriebszeiten je Programm können Sie die Dauer des gesamten Bewässerungszyklus errechnen.
- Durch "Sensorumgehung je Station" können Sie eine Station so einstellen, dass sie den Regensensor ignoriert.
- Module können während des Betriebs ausgetauscht werden, sodass Sie das Gerät nicht von der Stromquelle trennen müssen, um ein Modul hinzuzufügen oder zu entfernen.

#### **Für folgende Komponenten ist keine 9-V-Batterie zur Erhaltung erforderlich:**

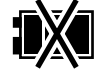

- Datum und Uhrzeit werden bis zu 10 Jahre durch eine integrierte Lithiumbatterie angezeigt.
- Programme und Einstellungen werden im nicht flüchtigen Speicher des Steuergeräts permanent gespeichert.

### Module zur Stationserweiterung

#### *Zusätzliche Stationsmodule können die Anzahl der verfügbaren Stationen auf bis zu 22 erhöhen.*

Standardmäßig wird das ESP-Me-Steuergerät mit einem Basismodul geliefert, das vier Stationen unterstützt. Wenn mehr Stationen benötigt werden, können bis zu drei weitere Stationsmodule (nicht im Lieferumfang enthalten) installiert werden.

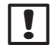

**FILIAN HINWEIS:** Modell mit 6 Stationen nur kompatibel mit ESP-Me. Sie sind nicht mit dem älteren Steuergerät abwärtskompatibel.

### Moduloptionen

Basismodul *(im Lieferumfang enthalten)*  $\Omega$ *VT MV COM*

4 STATIONEN

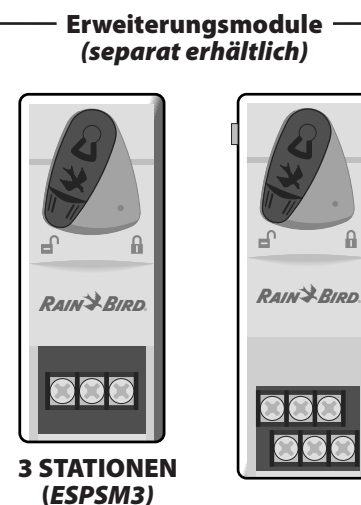

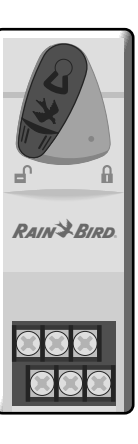

6 STATIONEN (*ESPSM6)*

Steuerelemente und Anzeigen *Wichtige Betriebsfunktionen des ESP-Me-Steuergeräts:*

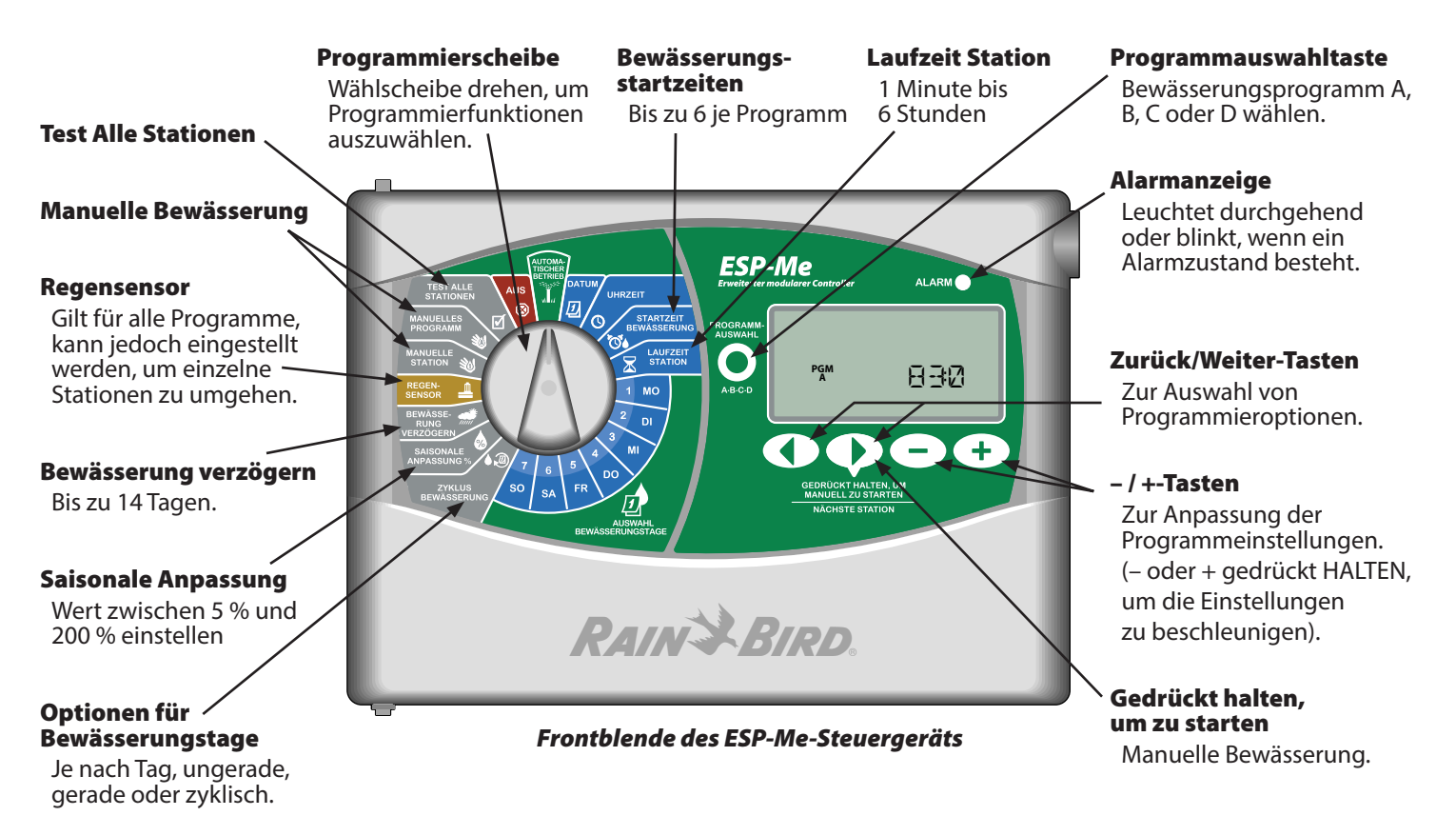

# Programmierübersicht

# Definitionen des Steuergeräts

#### Programm

Ein Programm ist ein benutzerdefinierter Bewässerungszeitplan, in dem die Bewässerungstage sowie die Start- und Laufzeiten jeder Station festlegt sind. Es sind vier verschiedene Programme verfügbar (A, B, C und D).

#### Station

Eine Station entspricht einem Ventil, das mit dem Steuergerät verbunden ist und wird gemäß den Bewässerungszeitplänen betrieben.

#### Bewässerungsstartzeit

Die "Startzeit" einer Bewässerung ist die Uhrzeit am Tag, zu der ein Programm die Bewässerung startet. Es sind bis zu sechs Startzeiten pro Tag verfügbar.

#### Stationslaufzeit

Die "Laufzeit" einer Station ist die Dauer (z. B. 20 Minuten), während der eine Station bewässert. Die Laufzeit kann zwischen 1 Minute und maximal 6 Stunden liegen.

#### Auswahl Bewässerungstage

Es gibt vier verschiedene Bewässerungsoptionen:

*Nach Tagen (Benutzerdefiniert)*

Dies ist die Standardprogrammoption und auch die am häufigsten verwendete. Die Bewässerung wird für bestimmte Wochentage eingestellt, indem EIN oder AUS für den jeweiligen Wochentag ausgewählt wird.

#### Erweiterte Optionen

*Ungerade Tage*

Die Bewässerung wird für alle UNGERADEN Kalendertage eingestellt, z. B. für den 1., 3., 5.,... 29.

*Gerade Tage*

Die Bewässerung wird für alle geraden Kalendertage eingestellt, z. B. für den 2., 4., 6.,... 30.

*Zyklische Tage*

Die Bewässerung wird für bestimmte Intervalle eingestellt, z. B. alle 2 Tage oder alle 3 Tage usw.

#### Saisonale Anpassung

Bewässerungsdauer je nach saisonaler Wetterlage steigern oder verringern.

#### Regenverzögerung

Die Bewässerung kann um bis zu 14 Tage verzögert werden.

#### Sensorumgehung

Der Regensensor kann jeweils nach Programm oder Station umgangen werden.

#### Manuelles Programm oder Manuelle Station

Der Benutzer kann sofort ein bestimmtes Programm oder eine bestimmte Station betreiben.

#### Ventiltest (VT)

Die VT-Klemme befindet sich auf dem Basismodul, das zur Identifizierung der Station verwendet wird. Diese Klemme ist immer "EIN".

### Programmierdiagramm

#### *Füllen Sie das Programmierdiagramm aus, bevor Sie mit dem Programmieren beginnen.*

Folgen Sie den Anweisungen, um Bewässerungszeitpläne für jedes Programm zu erstellen.

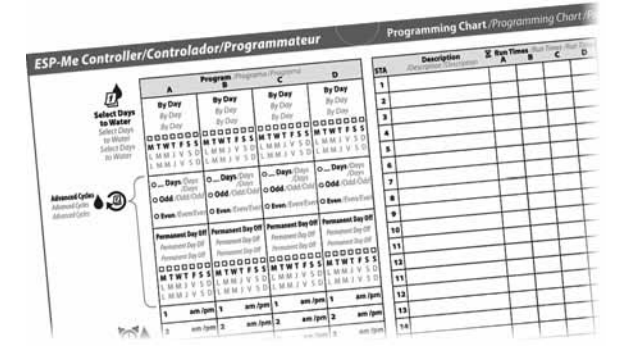

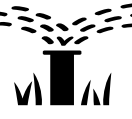

# **-ミミ、・ニニ Automatischer Betrieb**

*Die Bewässerung erfolgt automatisch gemäß den programmierten Bewässerungszeitplänen.* 

#### AUTOMATISCHER BETRIEB ist der normale Betriebsmodus. Stellen Sie die Wählscheibe wieder auf AUTOMATISCHER BETRIEB, wenn die Programmierung abgeschlossen ist.

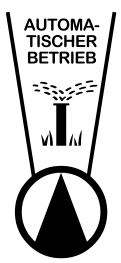

*1.* Die Wählscheibe auf AUTO RUN stellen.

### *Im Modus AUTOMATISCHER BETRIEB:*

Die Anzeige zeigt die aktuelle Tageszeit an.

**1 HINWEIS:** In manchen Fällen erscheint das Display nicht so wie in Abbildung 1, nämlich wenn "Regenverzögerung" aktiviert ist oder die "Sensorumgehung" auf den Modus "Umgehen" für 1 oder mehrere Stationen eingestellt ist.

#### *So starten Sie ein Programm manuell:*

- 2. Die Taste "Programmauswahl" drücken, um ein Programm auszuwählen.
- *3.* Die Taste Gedrückt halten, um manuell zu starten drücken und GEDRÜCKT HALTEN, um das angezeigte Programm sofort auszuführen.

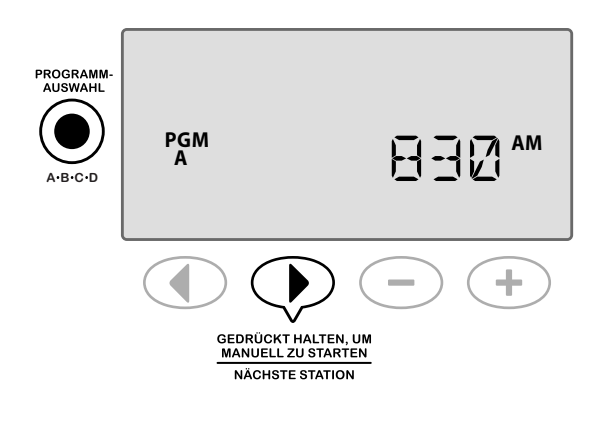

#### *Während der Bewässerung:*

Die Anzeige zeigt ein blinkendes Sprinklersymbol, die Nummer der aktiven Station und die verbleibende Laufzeit für diese Station an.

4. Taste ▶ Nächste Station drücken, um die Bewässerung für die aktive Station zu stoppen und zur nächsten Station im Programm zu springen.

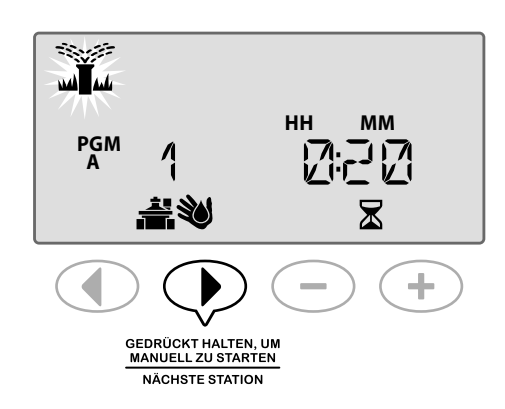

*5.* Um ein aktives Programm abzubrechen, die Wählscheibe des Steuergeräts auf AUS drehen und sie dort für mindestens 3 Sekunden belassen, dann die Wählscheibe zurück auf **AUTOMATISCHER BETRIEB** drehen.

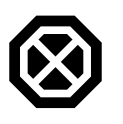

# Aus

*Alle Bewässerungsvorgänge sofort abbrechen und zukünftige automatische Bewässerungsvorgänge anhalten, bis die Wählscheibe des Steuergeräts auf die Position "Automatischer Betrieb" zurückkehrt.*

### **ERWEITERUNGSFUNKTION VERFÜGBAR**

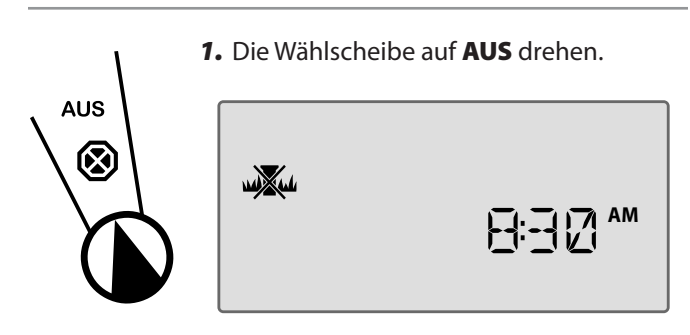

Programmierte Bewässerungszeitpläne und aktuelles Datum/Uhrzeit bleiben permanent im Speicher gespeichert, während das Steuergerät AUS ist oder bei einem unerwarteten Stromausfall.

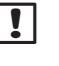

**FINWEIS:** Es wird KEINE automatische Bewässerung durchgeführt, solange sich das Steuergerät im Modus AUS befindet.

**PGM** 日日辽<sup>AM</sup> **PGM** 

# *Grundlegende Hinweise zum Betrieb*

# Datum einstellen

*Mit dieser Funktion wird das Datum eingestellt.*

- *1.* Die Wählscheibe auf Datum stellen.
- 2. Auf oder + drücken, um den TAG (TT) einzustellen, dann drücken.
	- 3. Auf oder + drücken, um den MONAT (MM) einzustellen, dann b drücken.
	- 4. Auf oder + drücken, um das JAHR (JJ) einzustellen.

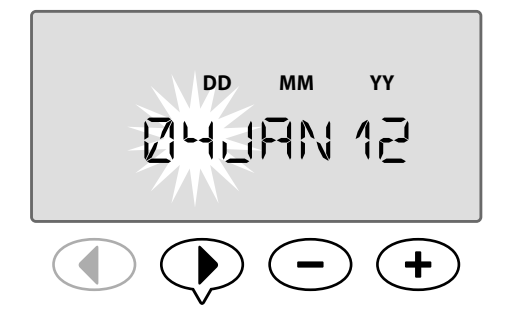

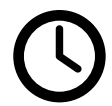

Uhrzeit einstellen

*Mit dieser Funktion wird die Uhrzeit eingestellt.*

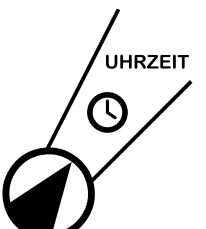

**DATUM** 

- *1.* Die Wählscheibe auf Uhrzeit stellen.
- 2. Auf **-** oder + drücken, um die UHRZEIT (HH) einzustellen (sicherstellen, dass AM/PM-Einstellungen richtig sind), dann auf drücken.
- 3. Auf **-** oder + drücken, um die MINUTEN (MM) einzustellen.

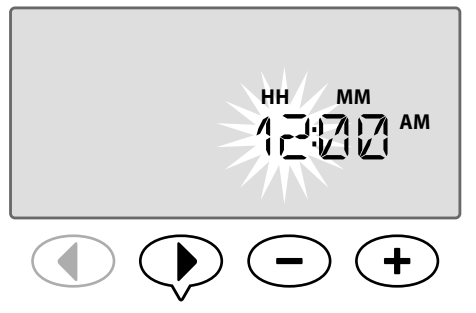

**FINWEIS:** Die Zeit stellt sich automatisch von AM auf PM um. (Auf  $\rightarrow$  oder  $\rightarrow$  drücken und GEDRÜCKT HALTEN, um die Einstellungen zu beschleunigen).

### **Das Zeitformat ändern (12 Stunden oder 24 Stunden):**

4. Wenn MINUTEN (MM) blinken, b drücken.

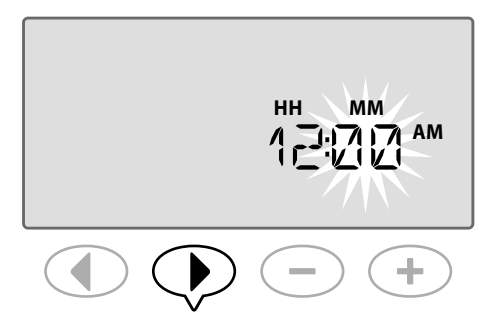

**5.** Auf **-** oder **+** drücken, um das gewünschte Zeitformat auszuwählen, dann  $\blacktriangleright$  drücken, um zur Zeiteinstellung zurückzukehren.

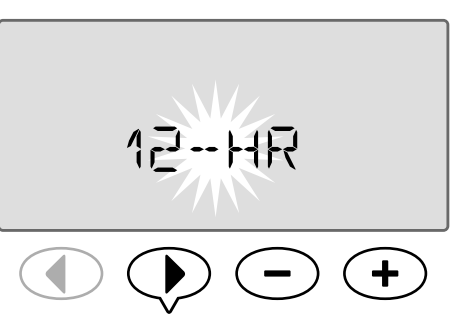

**HINWEIS:** Das Zeitformat entspricht standardmäßig Ihrer Region, je nach elektrischer Stromart, die das Steuergerät ermittelt. Das Zeitformat kann mit den oben beschriebenen Schritten geändert werden.

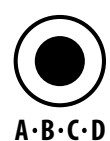

# Programm wählen

*Mit dieser Funktion wird ein Programm zum Erstellen oder Ändern von Bewässerungszeitplänen ausgewählt.*

*1.* Auf die Taste Programmauswahl drücken, um das gewünschte Programm A, B, C oder D auszuwählen.

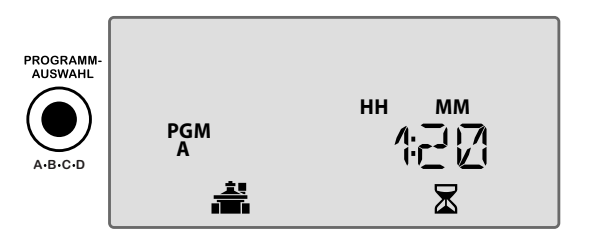

**HINWEIS:** Stellen Sie sicher, dass das gewünschte Programm (A, B, C oder D) in der Anzeige während der Programmierung angezeigt wird.

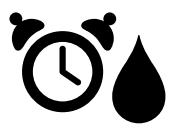

# Startzeit Bewässerung

*Mit dieser Funktion wird die Uhrzeit eingestellt, zu der ein Programm die Bewässerung startet.*

Für jedes Programm sind bis zu sechs Startzeiten (1 - 6) verfügbar.

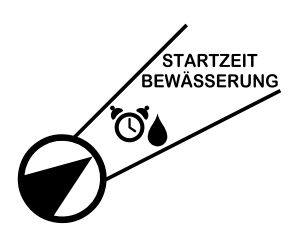

- *1.* Die Wählscheibe auf Startzeit Bewässerung drehen.
- 2. Auf oder + drücken, um die 1. Startzeit einzustellen (sicherstellen, dass die AM/PM-Einstellungen korrekt sind), dann auf  $\blacktriangleright$  drücken.

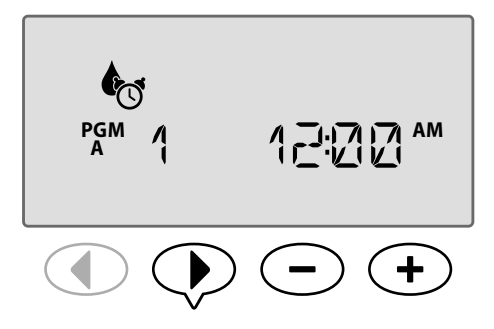

WIEDERHOLEN wie gewünscht, um zusätzliche Startzeiten (2., 3. usw.) für das ausgewählte Programm einzustellen.

Die Stationen im ausgewählten Programm werden in der Reihenfolge 1 bis 22 betrieben. Die Programme werden in der Reihenfolge A bis D ausgeführt.

Wenn die Startzeit in mehreren Programmen gleich ist, so werden sie hintereinander geschaltet. Wenn zum Beispiel Programm A für 40 Minuten läuft und Programm B für 20 Minuten eingestellt ist, startet Programm B erst, wenn Programm A fertig ist.

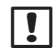

**FILIE HINWEIS:** Die voreingestellte Standardstartzeit von Programm A ist 8:00 AM. Für andere Programme ist KEINE Standardstartzeit eingestellt.

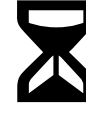

# Laufzeit Station *Mit dieser Funktion wird die*

# *Bewässerungsdauer einer Station eingestellt.*

**ERWEITERUNGSFUNKTION VERFÜGBAR** 

Laufzeiten können auf eine Minute bis sechs Stunden eingestellt werden. Nach 60 Minuten steigen die Anpassungsschritte auf 10-Minuten-Schritte an.

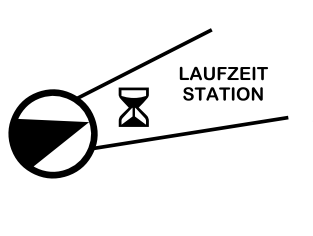

- *1.* Wählscheibe auf Laufzeit Station drehen.
- 2. Auf oder + drücken, um die gewünschte Laufzeit für die ausgewählte Station einzustellen, dann auf drücken.

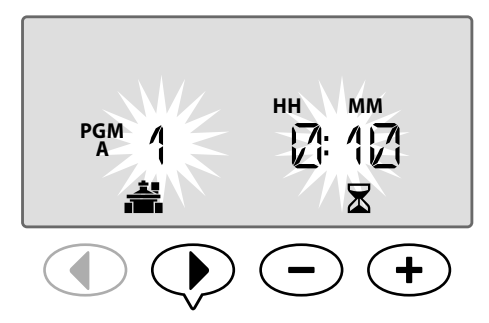

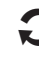

WIEDERHOLEN, um die Laufzeit für alle übrigen Stationen im ausgewählten Programm einzustellen.

HINWEIS: Die standardmäßige Laufzeit von Programm A beträgt 10 Minuten für die Stationen 1 bis 4.

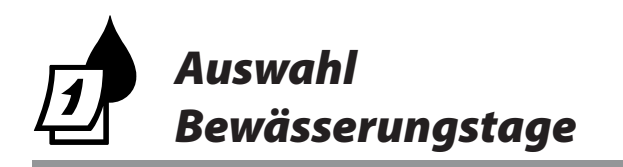

# Einführung und Übersicht

Ein Programm kann so eingestellt werden, dass es an bestimmten Wochentagen, bestimmten Kalendertagen oder zu regelmäßigen Intervallen, wie z. B. jeden dritten Tag, ausgeführt wird.

### Es gibt vier verschiedene Bewässerungsoptionen:

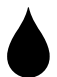

### Nach Tagen (Benutzerdefiniert/ Standard)

Dies ist die Standardprogrammoption und auch die am häufigsten verwendete. Die Bewässerung wird für bestimmte Wochentage eingestellt, indem EIN oder AUS für den jeweiligen Wochentag ausgewählt wird.

# **1, 3, 5...29** Ungerade Tage

Die Bewässerung wird für alle UNGERADEN Kalendertage eingestellt, z. B. für den 1., 3., 5.,... 29.

**2, 4, 6...30** Gerade Tage

Die Bewässerung wird für alle geraden Kalendertage eingestellt, z. B. für den 2., 4., 6.,... 30.

# Zyklische Tage

Die Bewässerung wird für bestimmte Intervalle eingestellt, z. B. alle 2 Tage oder alle 3 Tage usw.

# Bewässerungsoptionen

*Diese Funktion wählt die Kalendertage oder Intervalle aus, zu denen ein Programm bewässern soll.*

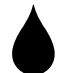

# Nach Tagen (Benutzerdefiniert)

Dies ist die Standardeinstellung des Steuergeräts. Die Bewässerung wird für bestimmte Wochentage eingestellt, indem EIN oder AUS für den jeweiligen Wochentag ausgewählt wird.

### So wird nach Tagen programmiert:

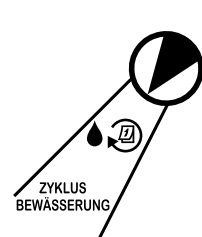

- *1.* Wählscheibe auf Zyklus Bewässerung drehen.
- *2.* Die Taste Programmauswahl drücken, um das gewünschte Programm auszuwählen.
- 3. Auf oder + drücken, um NACH TAG auszuwählen.

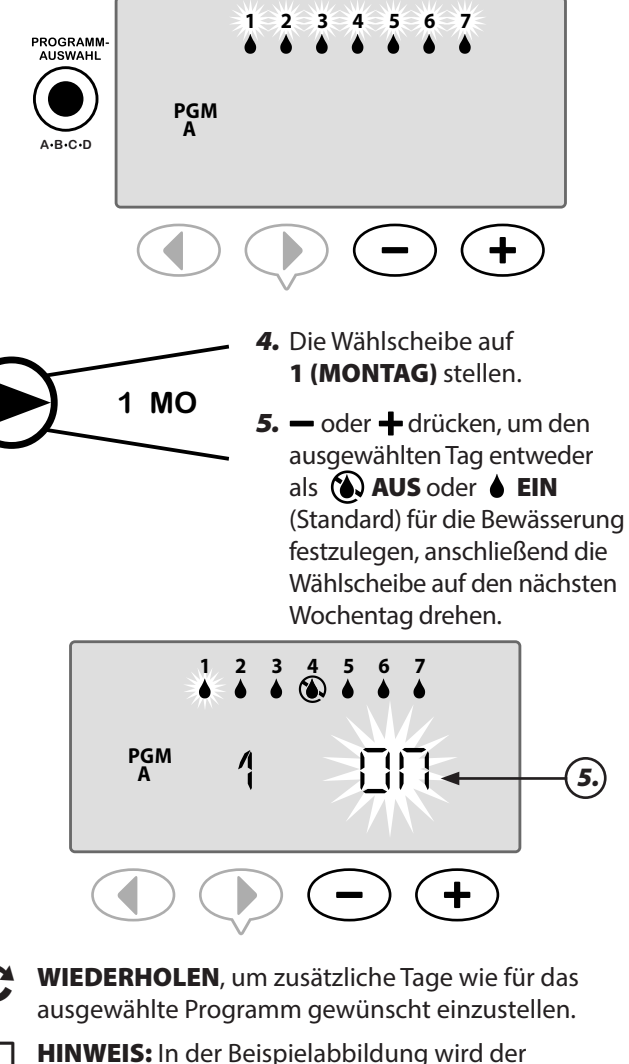

Donnerstag als "Aus" angezeigt und alle anderen Tage sind "Ein".

# Erweiterte Zyklen **ERWEITERUNGSFUNKTION** VERFÜGBAR

*Wenn ein Benutzer den Bewässerungszeitplan nicht nach Tag einstellen möchte, so stehen ihm 3 zusätzliche Optionen zur Verfügung.*

### Option Eins:

# **1, 3, 5...29** Ungerade Tage

Die Bewässerung wird für alle UNGERADEN Kalendertage eingestellt, z. B. für den 1., 3., 5.,... 29.

**FIRINWEIS:** Es findet keine Bewässerung statt, wenn der letzte Tag des Monats ein ungerader Tag ist, wie z. B. der 29. Februar oder der 31. eines Monats.

### So wird nach ungeraden Tagen programmiert:

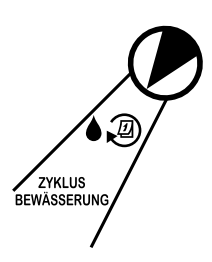

- *1.* Wählscheibe auf Zyklus Bewässerung drehen.
- *2.* Die Taste Programmauswahl drücken, um das gewünschte Programm auszuwählen.
- 3. oder + drücken, um 1,3,5 (UNGERADE) auszuwählen.

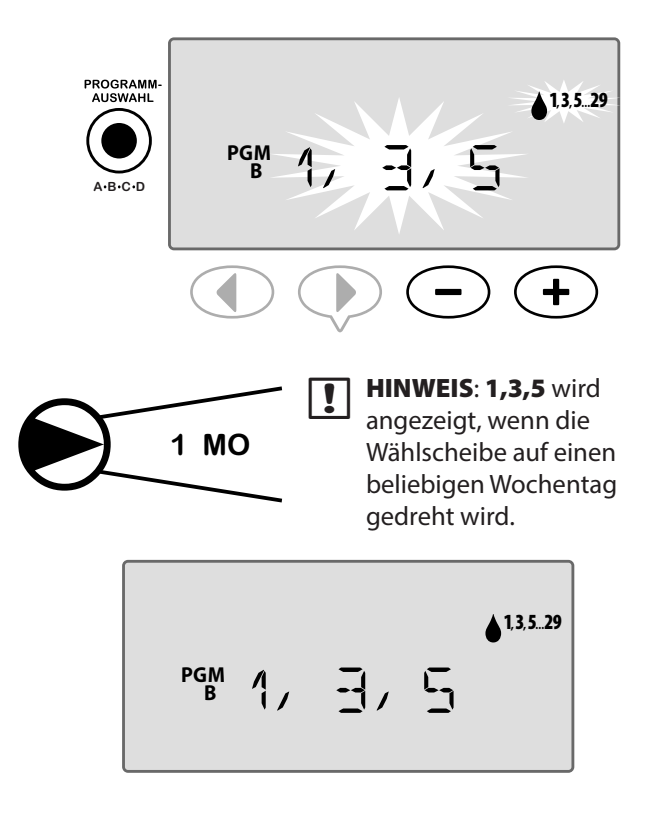

### Option Zwei:

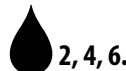

# **2, 4, 6...30** Gerade Tage

Die Bewässerung wird für alle geraden Kalendertage eingestellt, z. B. für den 2., 4., 6.,... 30.

#### So wird nach gerade Tagen programmiert:

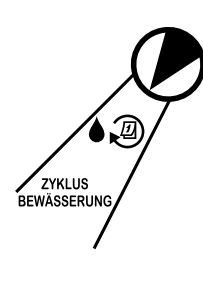

- *1.* Wählscheibe auf Zyklus Bewässerung drehen.
- *2.* Programm wählen drücken, um das gewünschte Programm auszuwählen.
- 3. oder + drücken, um 2,4,6 (GERADE) auszuwählen.

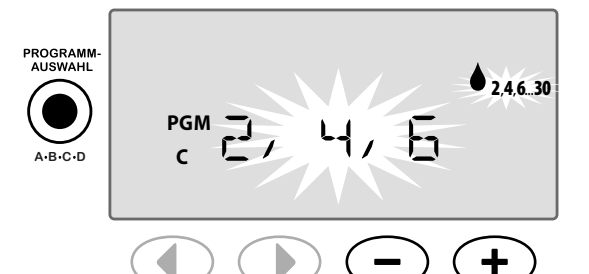

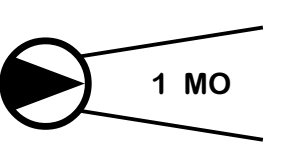

 $\boxed{\phantom{1}}$  HINWEIS: 2,4,6 wird angezeigt, wenn die Wählscheibe auf einen beliebigen Wochentag gedreht wird.

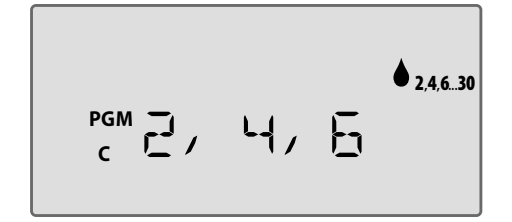

### Option Drei:

# Zyklische Tage

Die Bewässerung wird für bestimmte Intervalle eingestellt, z. B. alle 2 Tage oder alle 3 Tage usw.

#### So wird nach zyklischen Tagen programmiert:

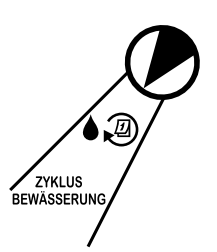

- *1.* Wählscheibe auf Zyklus Bewässerung drehen.
- *2.* Programm wählen drücken, um das gewünschte Programm auszuwählen.
- 3. oder + drücken, um ZYKLISCH auszuwählen, anschließend drücken.

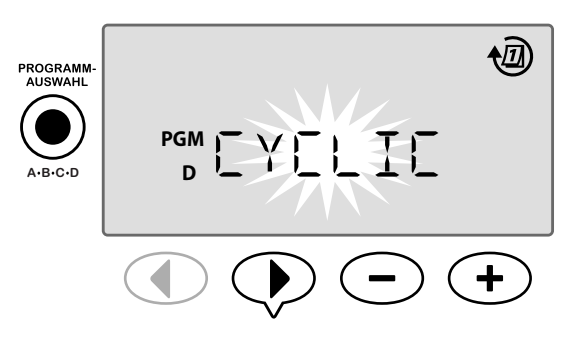

### *Tageszyklus*

Der TAGESZYKLUS kann auf 2 bis 31 Tage eingestellt werden. Um beispielsweise jeden zweiten Tag zu bewässern, wird der Tageszyklus auf "2" gestellt. Um jeden dritten Tag zu bewässern, wird der Tageszyklus auf "3" gestellt usw.

4. - oder + drücken, um den gewünschten TAGESZYKLUS einzustellen (zwischen 2-31 Tagen), anschließend b drücken.

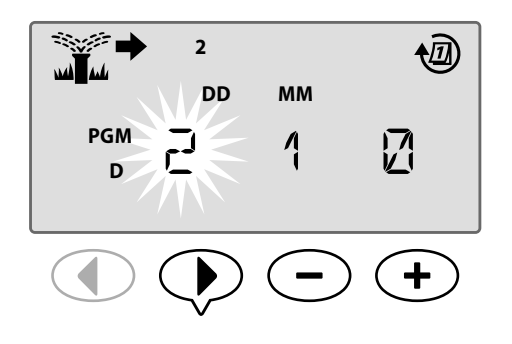

#### *Restliche Tage*

Die RESTLICHEN TAGE können auf 0 bis 31 Tage eingestellt werden. Wenn Sie beispielsweise morgen mit der Bewässerung beginnen möchten, stellen Sie die Anzahl der RESTLICHEN TAGE auf "1".

5. **-** oder + drücken, um die RESTLICHEN TAGE (zwischen 0-31 Tagen) bis zum nächsten Bewässerungstag einzustellen. Der NÄCHSTE Bewässerungstag wird in der Anzeige aktualisiert, um anzugeben, wann die Bewässerung startet.

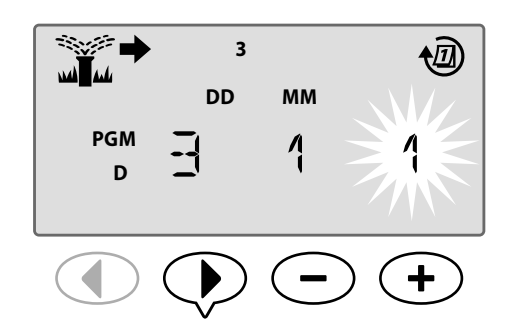

In dem Beispiel erfolgt die Bewässerung alle 3 Tage. Da die restlichen Tage auf "1" eingestellt sind, beginnt die Bewässerung am nächsten Kalendertag (im Beispiel ein Donnerstag).

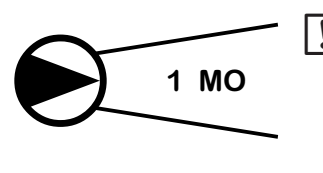

### **T** HINWEIS: ZYKLISCH

wird angezeigt, wenn die Wählscheibe sich in einer beliebigen Position von "Auswahl Bewässerungstage" befindet.

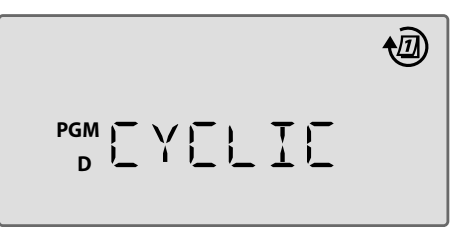

# *Erweiterte Optionen*

Hinweise zu grundlegenden Einstellungen finden Sie in der Kurzanleitung in der Tür des Steuergeräts.

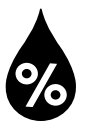

# Saisonale Anpassung

*Bewässerungsdauer je nach saisonaler Wetterlage steigern oder verringern.*

### **ERWEITERUNGSFUNKTION VERFÜGBAR**

Die Betriebszeiten für alle Stationen können innerhalb eines Programms angepasst werden, indem der Wert für die saisonale Anpassung eingestellt wird.

Die Standardeinstellung zeigt alle Programme (A, B, C, D) an und die jeweilige Einstellung wird für alle Programme übernommen. Wenn Sie eine andere Einstellung (%) je nach Programm vornehmen möchten, drücken Sie die Programmwähltaste, um Ihr Programm auszuwählen und steigern oder verringern Sie den Prozentwert (%).

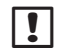

**FRIGHT HINWEIS:** Der Wert für die saisonale Anpassung reicht von 5 % bis 200 %. Beispiel: Eine Einstellung von 150 % bedeutet, dass aus einer Betriebszeit von 10 Minuten eine Betriebszeit von 15 Minuten wird.

**FINWEIS:** "Saisonale Einstellung" zeigt alle Programmsymbole auf dem Display an. Um die saisonale Einstellung auf alle Programme anzuwenden, steigern oder verringern Sie den Prozentwert auf den gewünschten Betrag. Wenn Sie die Einstellung nur auf ein bestimmtes Programm anwenden wollen, drücken Sie die Programmwahltaste, wählen Sie das gewünschte Programm aus und wählen Sie dann die Einstellung aus.

# Saisonale Anpassung

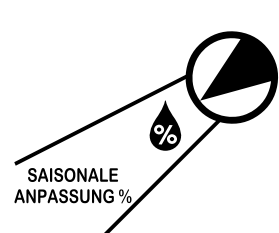

- *1.* Wählscheibe auf Saisonale Anpassung % drehen.
- 2. oder + drücken, um den Prozentwert für "Saisonale Anpassung" zu steigern oder zu verringern (5-200%).

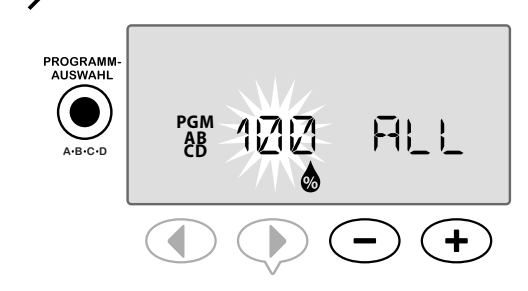

- *3.* Wenn die Anpassung nicht auf alle Programme angewendet wird, Taste Programm wählen drücken, um das gewünschte Programm auszuwählen.
- **FINWEIS:** Die angezeigten Bewässerungszeiten beinhalten alle saisonalen Einstellungen. Beispiel: Für Station 1 ist eine Bewässerungszeit von 10 Minuten eingestellt. Der Programmwert für "Saisonale Anpassung" ist nun 150 %. Die neue Bewässerungszeit ist 10 Minuten x 150 % = 15 Minuten.

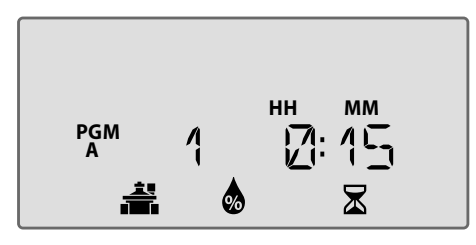

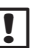

HINWEIS: Das Symbol "Saisonale Anpassung" wird am Display in **AUTOMATISCHER BETRIEB** angezeigt.

**HINWEIS:** Beim Ausführen einer manuellen Station oder eines Programms wird der Wert "Saisonale Anpassung" verwendet.

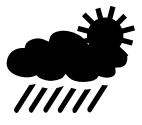

# Bewässerung verzögern

*Verzögern Sie die Bewässerung, wenn dies aufgrund von Regen, Gartenarbeiten, einer Gartenparty oder eines anderen Grunds notwendig erscheint.*

Die automatische Bewässerung kann für einen Zeitraum von bis zu 14 Tagen verzögert werden, auch wenn kein zusätzlicher Regensensor installiert ist. Nach Ablauf des Verzögerungszeitraums beginnt die Bewässerung wieder nach Plan.

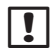

HINWEIS: Die Option "Bewässerung verzögern" hat keinen Einfluss auf Stationen, die so konfiguriert sind, dass ein Regensensor ignoriert wird (siehe "Regensensor für beliebige Station umgehen" im Abschnitt "Sonderfunktionen").

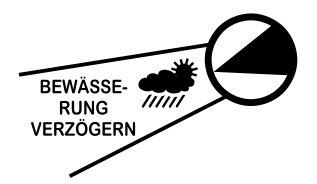

- *1.* Wählscheibe des Steuergeräts auf Bewässerung verzögern drehen.
- 2. oder + drücken, um die RESTLICHEN TAGE einzustellen; der nächste Bewässerungstag wird in der Anzeige aktualisiert, um anzugeben, wann die Bewässerung startet.

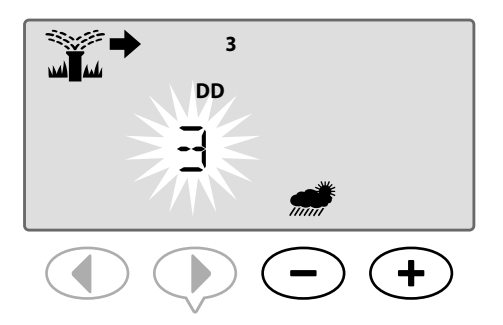

Im oberen Beispiel wird die Bewässerung für 3 Tage verzögert. Die normale Bewässerung wird am Mittwoch wieder aufgenommen.

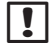

HINWEIS: Die Einstellungen "Bewässerung verzögern" werden am Display in **AUTOMATISCHER BETRIEB** angezeigt.

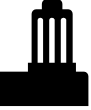

# Regensensor

*Steuergerät so einstellen, dass ein Regensensor berücksichtigt oder ignoriert wird.*

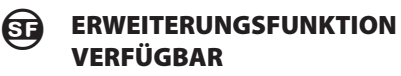

Wenn ein optionaler Regensensor installiert ist, wird die Bewässerung unterbrochen, wenn der Regensensor

Regen erkennt. Wenn "Regensensor" auf **UMGEHEN** eingestellt ist, werden alle Programme den Regensensor ignorieren.

Die Einstellungen für das Umgehen eines Sensors gelten für alle Programme und sind nicht programmspezifisch. Sie können jedoch jede Station so einstellen, dass der Sensor ignoriert wird. Die Stationen, die so eingestellt sind, dass sie den Regensensor umgehen, werden nicht vom Regensensor berücksichtigt. Dies ist eine gängige Praxis für Flächen, die trotz Regenfällen bewässert werden müssen. Eine Beispiel sind Pflanzen, die sich unterem einem Dach befinden. Weitere Details, siehe "Regensensor für beliebige Station umgehen" im Abschnitt "Sonderfunktionen".

**HINWEIS:** Das ESP-Me-Steuergerät ist nicht mit einem normal geöffneten Regensensor kompatibel. Das Steuergerät ist für den Gebrauch mit einem normal geschlossenen Regensensor ausgelegt.

**REGEN-SENSOR** 

- *1.* Wählscheibe auf Regensensor drehen.
- 2. oder + drücken, um AKTIV<sup>II</sup> oder UMGEHEN auszuwählen.

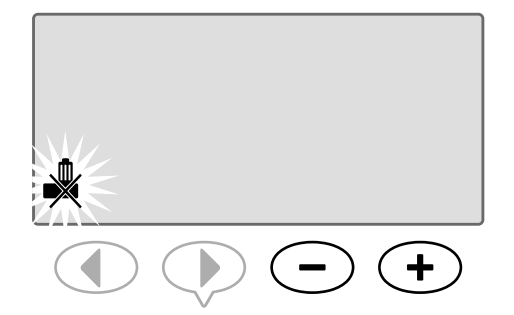

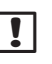

HINWEIS: Das Symbol SENSOR UMGEHEN wird am Display in AUTOMATISCHER BETRIEB angezeigt, wenn **UMGEHEN** ausgewählt ist.

# Manuelle Bewässerungsoptionen

*Bewässerung umgehend für eine beliebige Station oder Programm beginnen.*

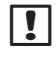

**HINWEIS:** Alle manuellen Bewässerungsoptionen beinhalten den Wert "Saisonale Einstellung".

Zur manuellen Bewässerung, entweder durch direkte Einstellung der Station oder durch ein Programm, stehen zwei Optionen zum Start der Bewässerung zur Verfügung:

*1.* Nach Einstellen der gewünschten Bewässerungszeit, die Taste Gedrückt halten, um manuell zu starten GEDRÜCKT HALTEN, um die Bewässerung unmittelbar zu starten.

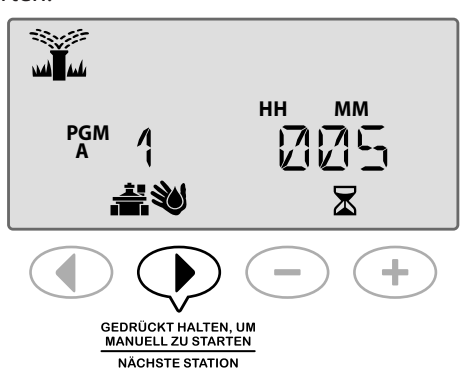

### *ODER*

*2.* Nach Einstellen der gewünschten Bewässerungszeit, Wählscheibe in die Position AUTOMATISCHER BETRIEB drehen, um die Bewässerung unmittelbar zu starten.

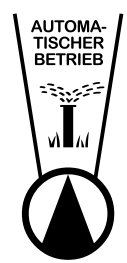

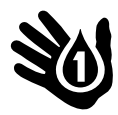

### Manuelle Station

*Bewässerung umgehend für eine beliebige Station beginnen.*

Automatische Bewässerungsereignisse gehen in die Warteposition über, wenn gerade eine manuelle Bewässerung durchgeführt wird.

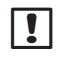

**MANUELLE** 

**STATION** 

\$0

**HINWEIS:** Alle manuellen Bewässerungsoptionen beinhalten den Wert "Saisonale Einstellung".

> *1.* Wählscheibe auf Manuelle **Station** drehen.

- 2. **d** oder b drücken, um die gewünschte Station auszuwählen.
- 3. Auf oder + drücken, um die RESTLICHE Zeit einzustellen.
- *4.* Gedrückt halten, um manuell zu starten GEDRÜCKT HALTEN, um die Bewässerung zu starten oder Wählscheibe in die Position "Automatischer Betrieb" drehen, um die Bewässerung automatisch zu starten.

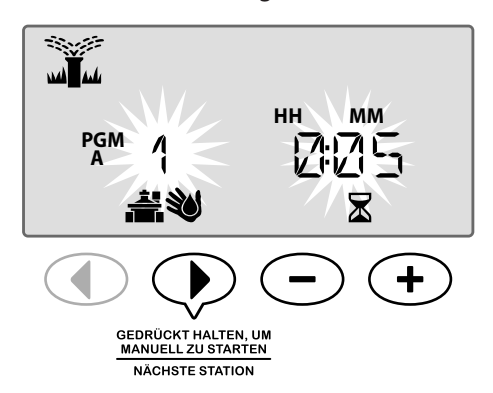

*5.* Die Bewässerung beginnt und das aufleuchtende Sprinklersymbol erscheint auf dem Display.

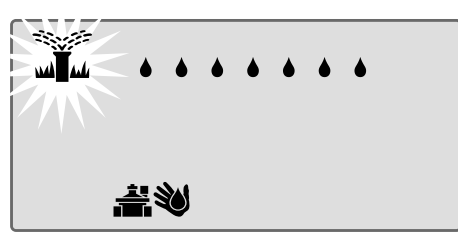

### Während der manuellen Bewässerung:

Im Modus AUTOMATISCHER BETRIEB zeigt das Display ein Sprinklersymbol, die aktive Stationsnummer und die verbleibende Betriebszeit an.

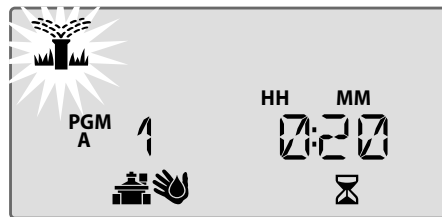

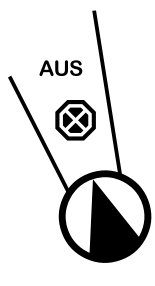

*6.* Um die manuelle Bewässerung abzubrechen, Steuergerät der Wählscheibe drei Sekunden lang in die Position AUS drehen und anschließend zurück in die Position AUTOMATISCHER BETRIEB.

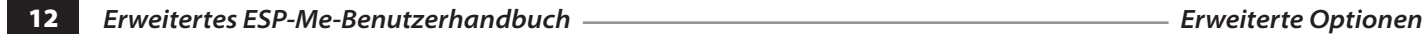

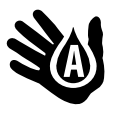

### Manuelles Programm

*Bewässerung umgehend für ein beliebiges Programm beginnen.*

Automatische Bewässerungsereignisse für dasselbe Programm werden nicht ausgeführt, wenn ein manuelles Programm ausgeführt wird.

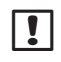

**FINWEIS:** Alle manuellen Bewässerungsoptionen beinhalten den Wert "Saisonale Einstellung".

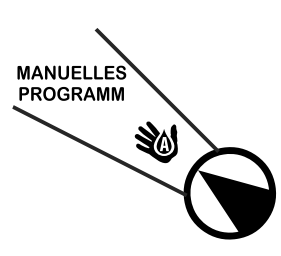

- *1.* Wählscheibe auf Manuelles Programm drehen.
- *2.* Taste Programm wählen drücken, um das gewünschte Programm auszuwählen. Die Gesamtlaufzeit des Programms wird angezeigt.

### *3.* Gedrückt halten, um manuell zu starten GEDRÜCKT

HALTEN, um die Bewässerung zu starten.

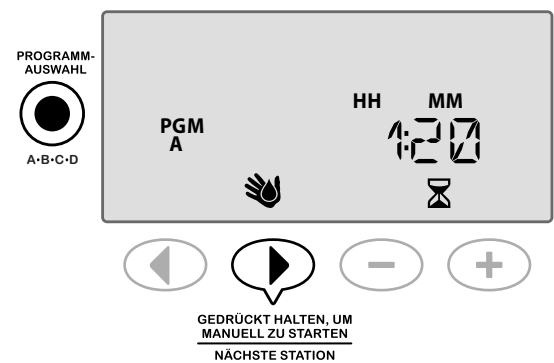

Je nach Bedarf WIEDERHOLEN, um zusätzliche Programme in die Warteposition zu bringen und manuell auszuführen.

**HINWEIS:** Es können sich maximal 38 Stationen für alle vier Programme in der Warteposition befinden.

*4.* Die Bewässerung beginnt und das aufleuchtende Sprinklersymbol erscheint auf dem Display.

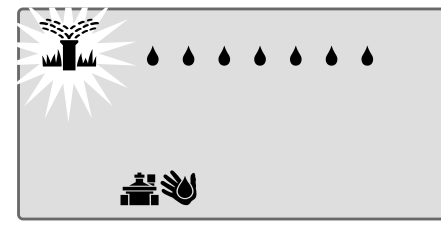

**b HINWEIS:** Sie können auch ein manuelles Programm ausführen, wenn sich die Wählscheibe in der Position "Automatischer Betrieb" befindet, indem Sie die Taste Programm wählen drücken, um ein Programm auszuwählen und anschließend Gedrückt halten, um manuell zu starten drücken. Siehe "Automatischer Betrieb" im Abschnitt "Normalbetrieb" für weitere Details.

#### Während der manuellen Bewässerung:

Im Modus **AUTOMATISCHER BETRIEB** zeigt das Display ein Sprinklersymbol, die aktive Stationsnummer und die verbleibende Betriebszeit an.

*5.* Taste Nächste Station drücken, um zur nächsten Station zu springen, falls gewünscht.

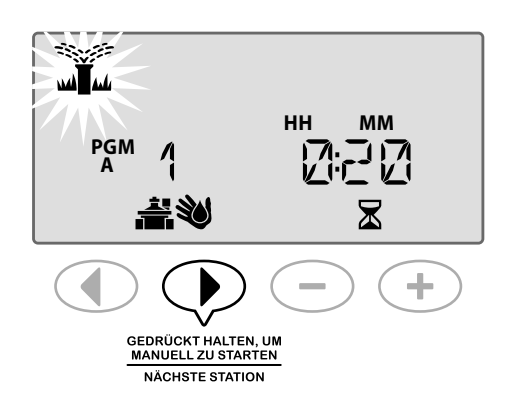

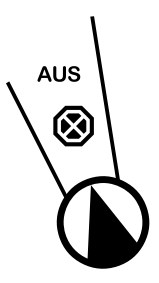

*6.* Um die manuelle Bewässerung abzubrechen, Steuergerät der Wählscheibe drei Sekunden lang in die Position AUS drehen und anschließend zurück in die Position AUTOMATISCHER BETRIEB.

# Berechnung Betriebszeit gesamt je Programm

### *Gesamtbetriebszeit für ein ganzes Programm anzeigen.*

Das Steuergerät kann die Gesamtbetriebszeit eines Programms festlegen, indem alle Betriebszeiten für jede Station in diesem Programm addiert werden.

### Ermitteln der Gesamtbetriebszeit je Programm:

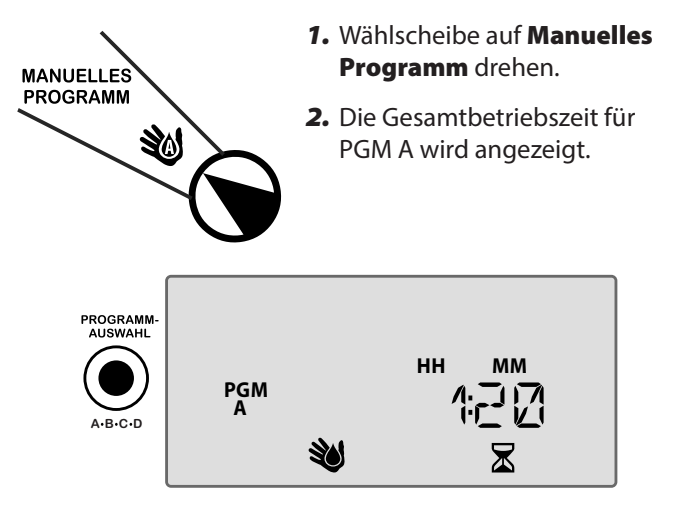

*3.* Taste Programm wählen, um die Gesamtbetriebszeit für das nächste Programm anzuzeigen.

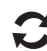

Schritt 3 WIEDERHOLEN, um die Gesamtbetriebszeiten für die restlichen Programme anzuzeigen.

**FINWEIS:** Die für jedes Programm angezeigte Betriebszeit ist die saisonal eingestellte Betriebszeit und enthält nur eine Startzeit.

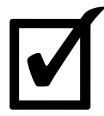

# Test Alle Stationen

*Ventilbetrieb im System überprüfen.*

**ERWEITERUNGSFUNKTION VERFÜGBAR** 

Sequenziellen Test für alle Stationen starten, für die eine Betriebszeit programmiert wurde.

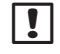

**FINWEIS:** Stationen mit einer programmierten Betriebszeit von 0 Minuten werden nicht getestet.

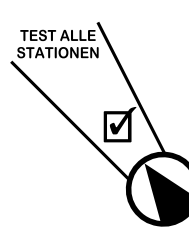

*1.* Wählscheibe auf Alle Stationen testen drehen.

2. Auf - oder + drücken, um die gewünschte Laufzeit einzustellen.

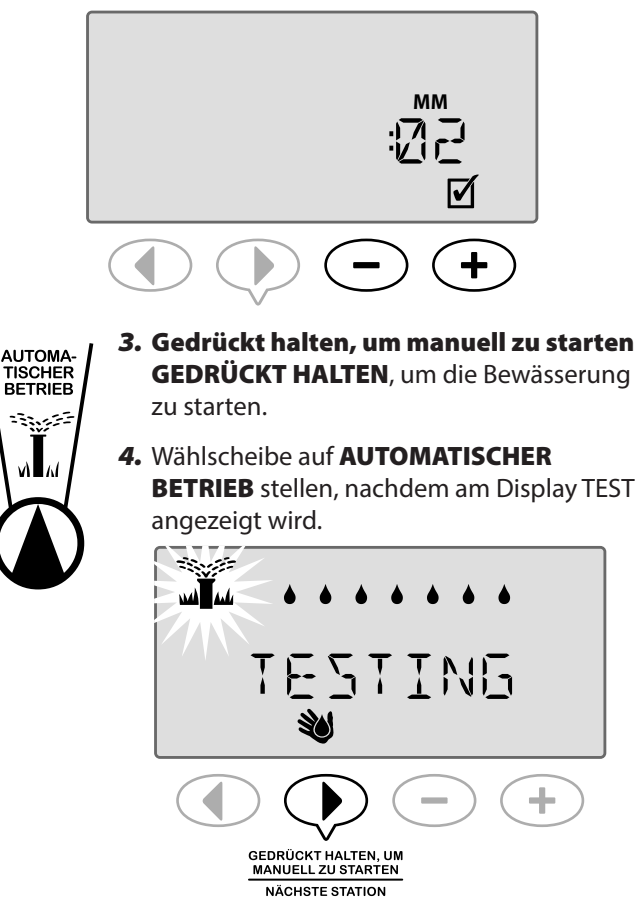

### Während des Tests:

Im Modus AUTOMATISCHER BETRIEB zeigt das Display ein Sprinklersymbol, die aktive Stationsnummer und die verbleibende Betriebszeit an.

*5.* Taste Nächste Station drücken, um zur nächsten Station zu springen, falls gewünscht.

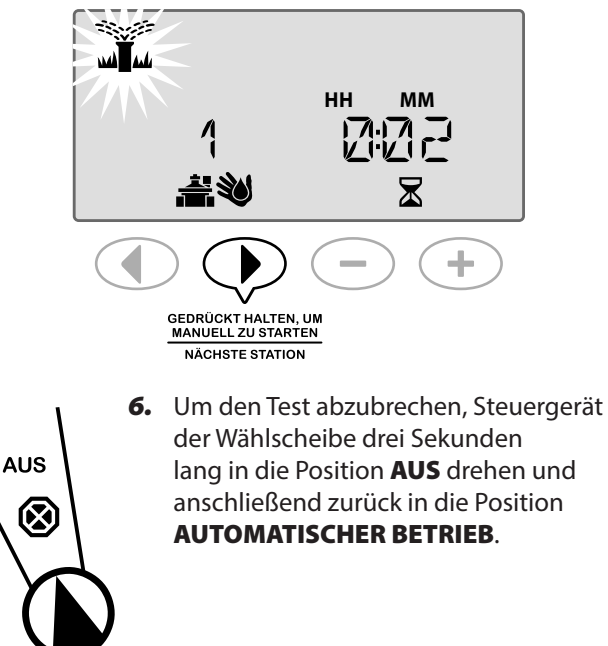

# Übersicht

*Das ESP-Me-Steuergerät verfügt über "Sonderfunktionen", die eine erweiterte Bewässerungssteuerung ermöglichen.*

### Liste mit Sonderfunktionen

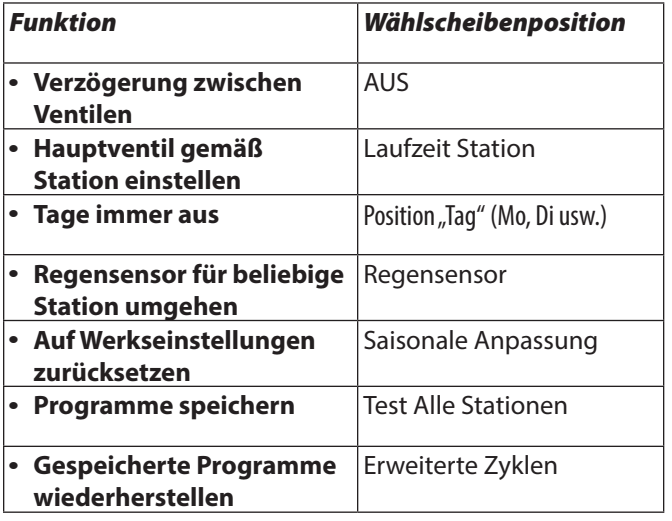

Wählscheibenpositionen, die verwendet werden, um auf eine Sonderfunktion zuzugreifen, sind in diesem Handbuch mit einem Hinweis gekennzeichnet, siehe unten:

### **ERWEITERUNGSFUNKTION VERFÜGBAR**

Auf die Sonderfunktionen können Sie zugreifen, indem Sie  $\triangleleft$  und  $\triangleright$  mindestens 3 Sekunden lang gleichzeitig gedrückt halten, siehe Abbildung unten.

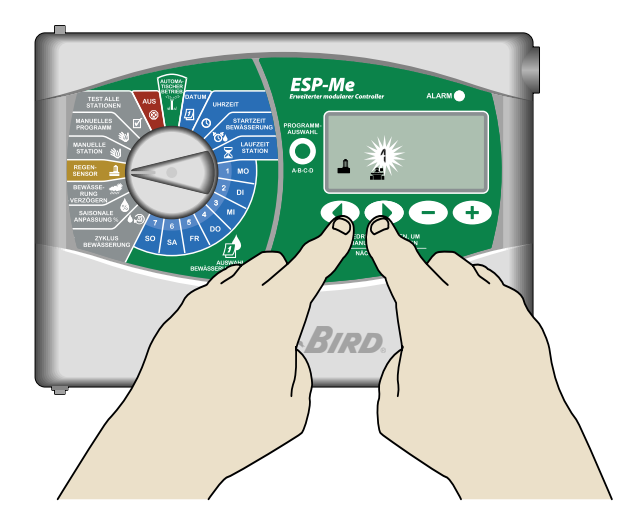

# Verzögerung zwischen Ventilen

*Stellt eine Verzögerung zwischen Stationen für alle Programme ein.*

# ERWEITERUNGSFUNKTION VERFÜGBAR

Nachdem die Bewässerung für eine Station abgeschlossen ist, kann der Start der nächsten Station für einen bestimmten Zeitraum verzögert werden. Dieser Bereich kann zwischen 2 Sekunden und 9 Stunden liegen (der Standardwert ist 0 Sekunden). So wird sichergestellt, dass ein Ventil vollständig geschlossen ist, bevor sich das nächste Ventil öffnet.

**HINWEIS**: Bei einigen Ventilen erfolgt die mechanische Schließung erst nach einem längeren Zeitraum. Das Öffnen eines Ventils, bevor sich ein anders Ventil vollständig geschlossen hat, kann zu einem Sinken des hydraulischen Drucks im System führen. Das Hauptventil (MV) reagiert ebenfalls auf die Verzögerung zwischen einzelnen Stationen.

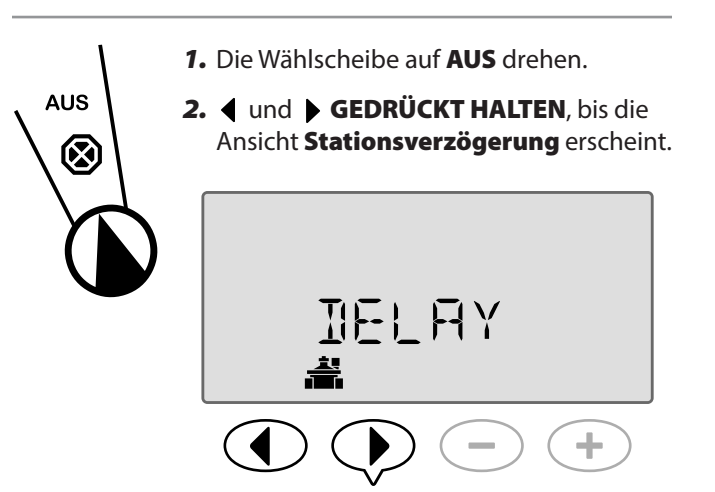

3. Auf - oder + drücken, um die gewünschte Verzögerungszeit einzustellen.

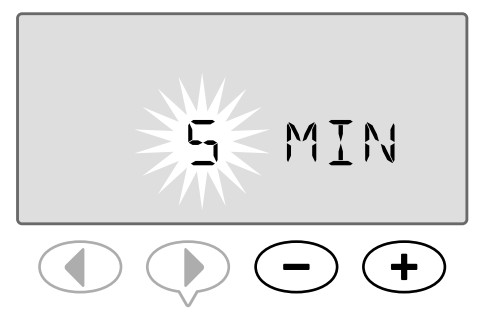

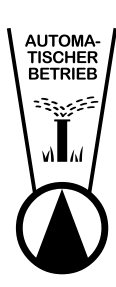

*4.* Wenn es während des Modus "AUTOMATISCH" zu einer Verzögerung in Bezug auf die Ventilstartzeiten kommt, zeigt das Display abwechselnd "VERZÖGERUNG" und die Zeit an, die verbleibt, bis die Verzögerungszeit zwischen den einzelnen Ventilstartzeiten vollständig erreicht ist.

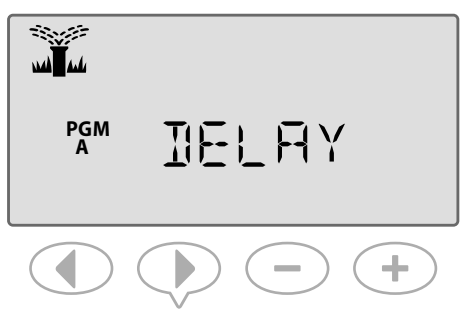

*5.* Bei einer Verzögerung zwischen einzelnen Stationen die Taste Nächste Station drücken, um die Bewässerung für die Station zu unterbrechen und zu starten.

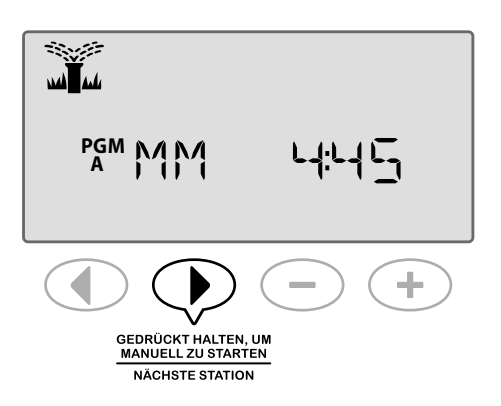

# Hauptventil gemäß Station einstellen

*Wasserversorgung der einzelnen Stationen durch die Verwendung eines Hauptventils steuern.*

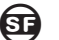

### **ERWEITERUNGSFUNKTION VERFÜGBAR**

In einigen System muss ein Hauptventil (oder Pumpenstartrelais) geöffnet oder aktiviert werden, um ein Ventil mit Wasser zur versorgen. Hauptventilsteuerung auf MV EIN setzen, damit Ventile von einem Hauptventil gesteuert werden können.

HINWEIS: Das ESP-Me unterstützt nicht ein normalerweise geöffnetes Hauptventil.

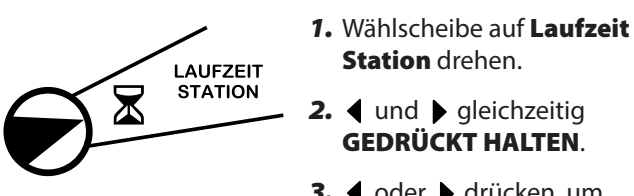

3. oder bdrücken, um die gewünschte Station auszuwählen.

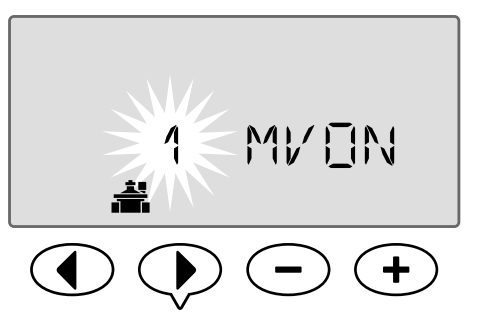

4. - oder + drücken, um MV EIN oder MV AUS einzustellen.

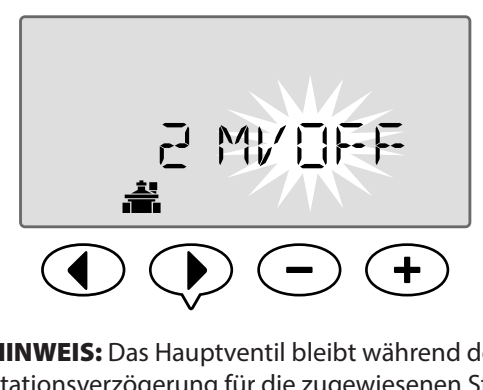

**1** HINWEIS: Das Hauptventil bleibt während der Stationsverzögerung für die zugewiesenen Stationen geöffnet. Weitere Details, siehe Stationsverzögerung im vorherigen Abschnitt.

**HINWEIS:** Der Hauptventilstatus ist standardmäßig AUS für alle Stationen.

# Tage immer aus

*Verhindert die Bewässerung an ausgewählten Wochentagen.*

### ERWEITERUNGSFUNKTION VERFÜGBAR

Wenn unter "Erweiterte Zyklen" die Option "Ungerade Tage", "Gerade Tage" oder "Zyklische Tage" gewählt ist, kann ein Tag als permanenter Nicht-Bewässerungstag festgelegt werden.

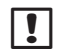

**HINWEIS**: Sie können z. B. festlegen, dass die Bewässerung an allen geraden Tagen erfolgen soll, mit Ausnahme der Donnerstage, wenn Sie an diesem Tag normalerweise Rasen mähen.

**1 HINWEIS:** Gilt nur für die Bewässerung an ungeraden und geraden Tagen oder für die zyklische Bewässerung.

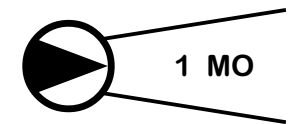

*1.* Wählscheibe auf den gewünschten Wochentag drehen (Auswahl Bewässerungstage).

- 2.  $\blacktriangleleft$  und  $\blacktriangleright$  gleichzeitig **GEDRÜCKT HALTEN**, damit die Ansicht "Tage immer aus" angezeigt wird.
- 3. oder + drücken, um einen beliebigen Tag als "Tag immer aus" festzulegen.

**FINWEIS:** Wenn ein Tag als "Tag immer aus" festgelegt wurde, erscheint das Symbol  $\bigcirc$ , um anzuzeigen, dass an diesem Tag keine Bewässerung erfolgt.

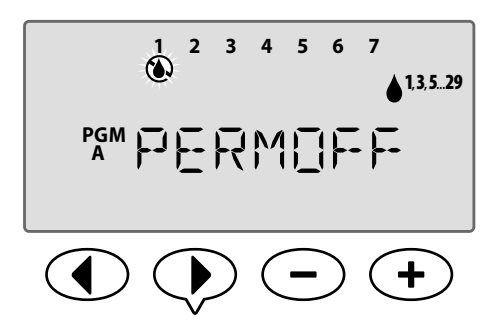

WIEDERHOLEN, um "Tag immer aus" für andere Tage festzulegen, je nach Bedarf. Wählscheibe auf den gewünschten Tag drehen und die Tasten oder + verwenden, um den Tag permanent ausoder wieder einzuschalten.

# Regensensor für beliebige Station umgehen

*Individuelle Station so einstellen, dass ein Regensensor berücksichtigt oder ignoriert wird.*

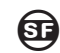

### **ERWEITERUNGSFUNKTION VERFÜGBAR**

Wenn ein optionaler Regensensor installiert ist, wird die Bewässerung unterbrochen, wenn der Regensensor Regen erkennt. Wenn "Regensensor für beliebige Station umgehen" auf UMGEHEN eingestellt ist, ignoriert die ausgewählte Station den Regensensor.

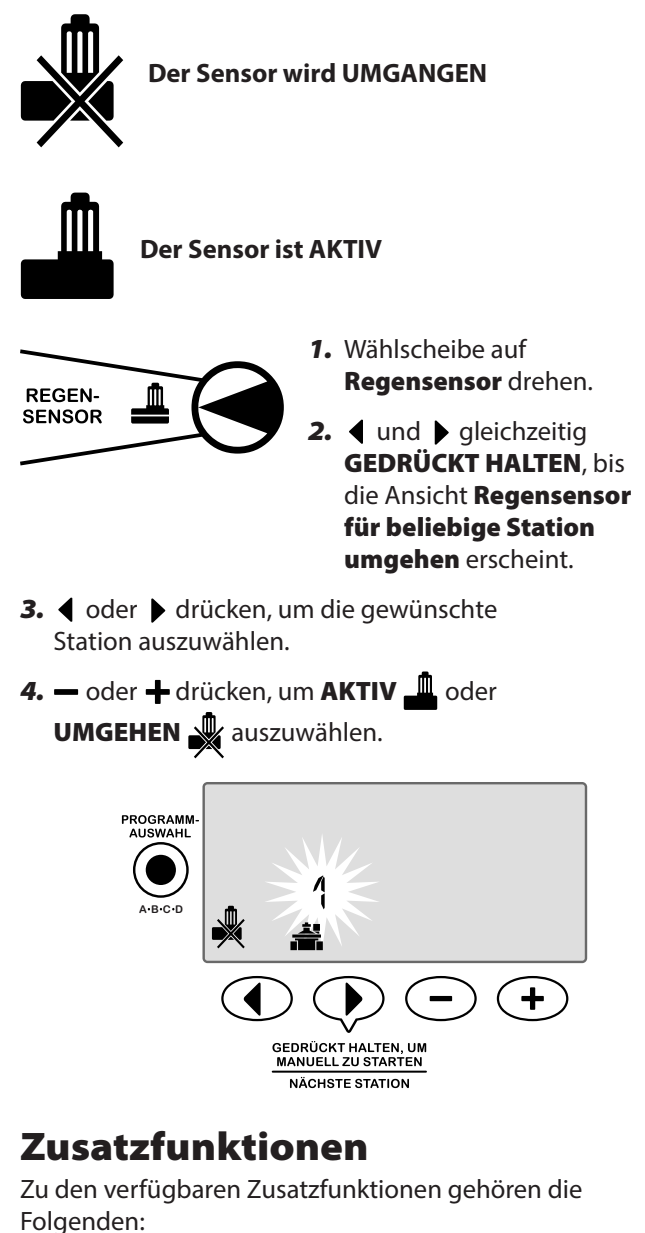

- Auf Werkseinstellungen zurücksetzen
- Speichern und Wiederherstellen von gespeicherten Programmen

Weitere Informationen, siehe Karte mit Sonderfunktionen im Lieferumfang des ESP-Me-Steuergeräts.

# *Installation*

# Installations-Checkliste

Wenn Sie das ESP-Me-Steuergerät zum ersten Mal installieren, empfehlen wir, dass Sie die folgenden Schritte in der angegebenen Reihenfolge durchführen.

#### *Jeder Schritt kann anhand der Checkliste abgehakt werden:*

- Checkliste (siehe Seite IV)
- $\square$  Installationswerkzeuge bereitlegen (siehe unten)
- $\Box$  Standort wählen
- **D** Steuergerät montieren
- □ Stromversorgung für Steuergerät anschließen
- $\Box$  Stationsmodule installieren (optional)
- Feldleitungen anschließen
- Installation abschließen

# Installationswerkzeuge bereitlegen

Bevor Sie mit der Installation beginnen, sollten Sie folgende Werkzeuge und Materialien bereitlegen:

- a. Markierungsbleistift
- b. Kreuzschlitzschraubendreher der Größen 1, 2 und 3
- c. Flachkopfschraubendreher
- d. Hammer
- e. Wasserwaage
- f. Bohrmaschine und Bohrer für Schrauben der Größe Nr. 8)
- g. Abisolierzange
- h. Befestigungsschrauben (im Lieferumfang enthalten)
- i. Wandverankerungen (sofern erforderlich)

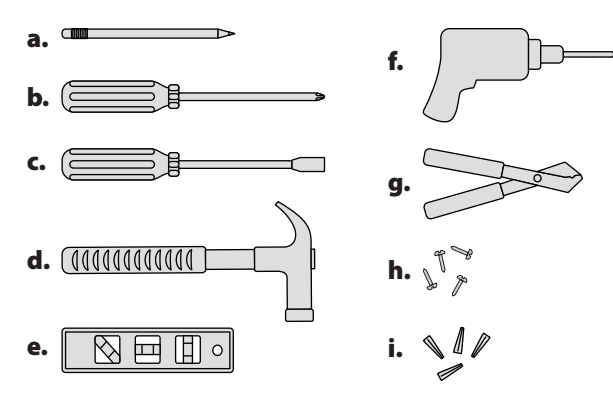

# Steuergerät montieren

# Standort wählen

*1.* Geeigneten Installationsort mit Zugang zur einer Stromquelle auswählen. Entsprechenden Abstand für Leiteranschlüsse unter dem Aggregat berücksichtigen sowie für die Scharniertür (nur Außenbereichsmodell), die vollständig nach links aufgeschwenkt werden kann.

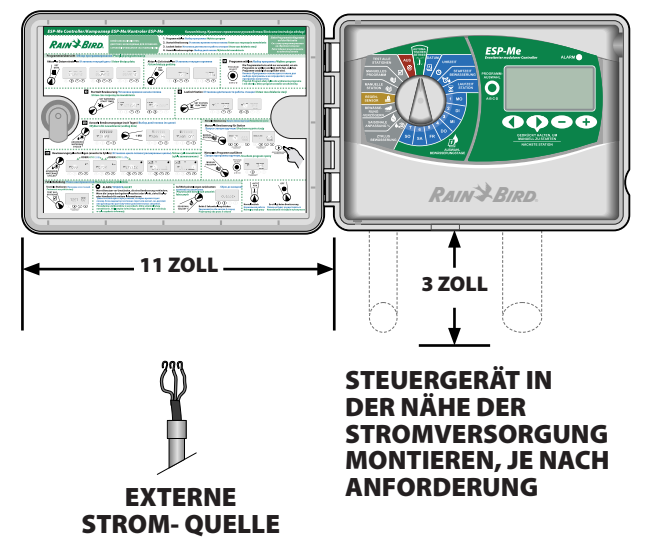

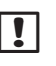

**FINWEIS:** Die Betriebstemperatur liegt zwischen 14 °F bis +149 °F (-10 °C bis +65 °C).

### Frontblende abnehmen

- *1.* Schranktür nach links aufschwenken. Falls gewünscht, Tür aus den Scharnier herausheben und dazu die Tür erst nach oben drücken und anschließend von unten herausziehen.
- *2.* Frontblende durch Ziehen öffnen, nach links schwenken und Flachbandkabel trennen und dazu den Stecker vorsichtig aus der Buchse ziehen.

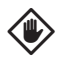

ACHTUNG: Achten Sie darauf, dass die Kontaktstifte in den Buchsen beim Trennen des Flachbandkabels nicht verbogen werden.

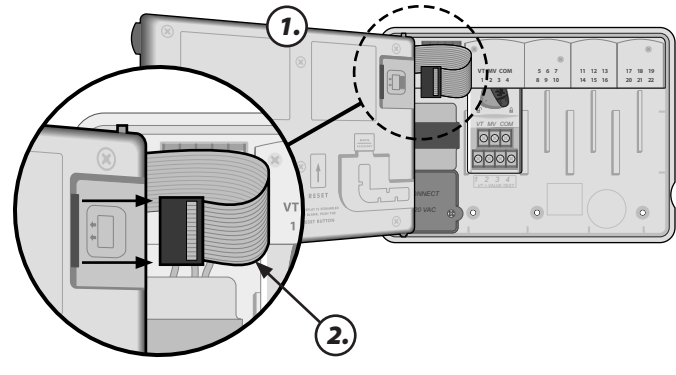

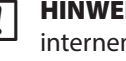

**FINWEIS:** Außenbereichsmodell abgebildet mit internem Transformator \*

*3.* Frontblende ausbauen und dazu die Abdeckung vorsichtig nach oben ziehen und den Stift an der unteren Kante aus dem unteren Stiftloch gleiten lassen.

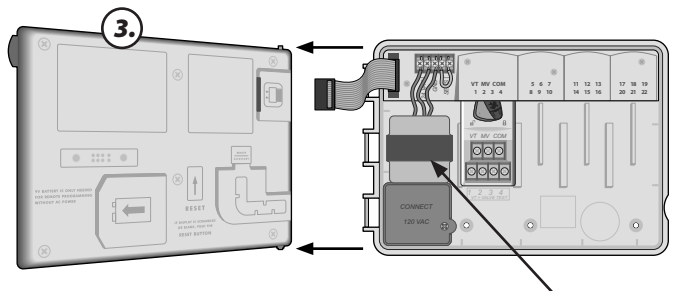

\* TRANSFORMATOR

### Ausbrechöffnungen entfernen

Der Schrank des ESP-Me-Steuergeräts verfügt über vier Ausbrechöffnungen zum Anschluss von Kabelkanälen und Feldkabeln.

#### *Drei Ausbrechöffnungen befinden sich auf der Unterseite des Schranks, eine weitere befindet sich auf der Rückseite.*

#### **Benötigte Werkzeuge:**

- Flachkopfschraubendreher
- Hammer

#### **Wenn eine Ausbrechöffnung entfernt werden muss:**

- *1.* Klinge des Schraubendrehers an die Nut im Bereich der Ausbrechöffnung ansetzen und mit einem Hammer hineintreiben.
- *2.* An einer oder zwei Stellen ein Loch in das Material stechen, drehen und abnehmen.

**OPTIONAL** 

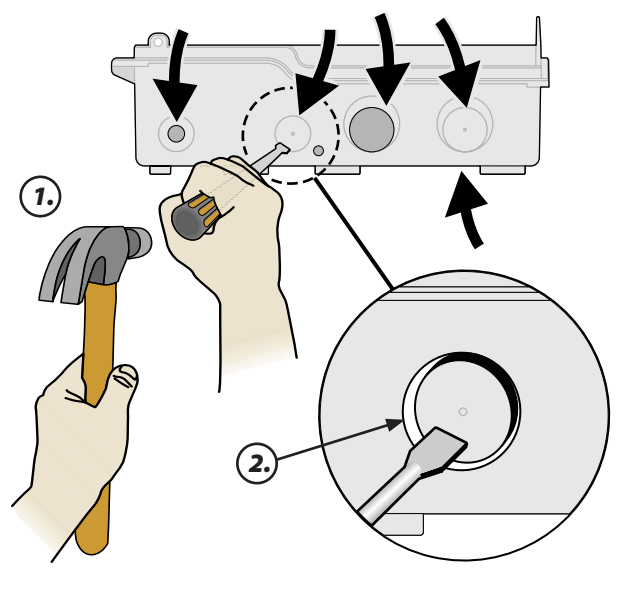

### Steuergerät montieren

- *1.* Halteschraube für die obere Verankerung in die Wand schrauben. Einen Abstand von 1/8 Zoll zwischen dem Schraubenkopf und der Wandoberfläche lassen. (Bei Bedarf die mitgelieferten Dübel verwenden.)
- *2.* Loch mit Schlüssellochform auf der Rückseite des Steuergeräts ausfindig machen und Aggregat sicher an der Halteschraube aufhängen.

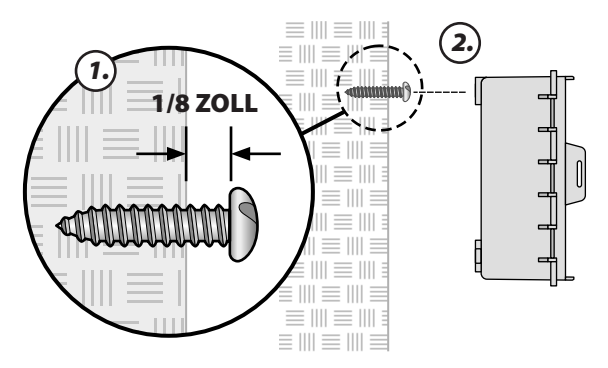

- *3.* Sicherstellen, dass das Aggregat waagerecht hängt.
- *4.* Drei zusätzliche Halteschrauben durch die offenen Löcher im Steuergerät in die Wand einschrauben. Sicherstellen, dass das Aggregat sicher an der Wand befestigt ist.

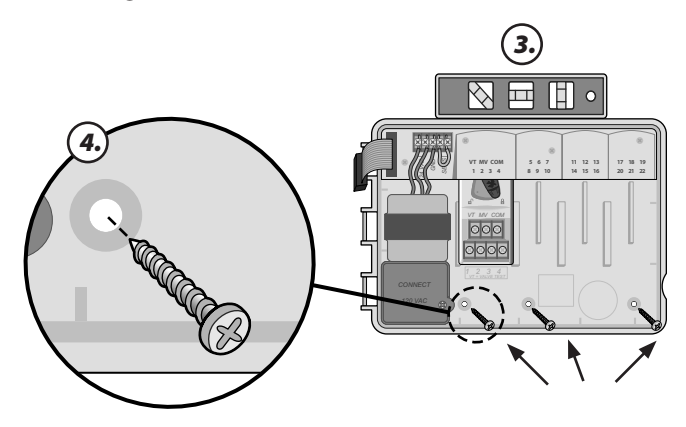

# Strom anschließen

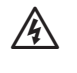

 $\mathcal{L}$  WARNUNG: Transformator oder eine externe Stromquelle erst dann anschließen, NACHDEM alle Anschlussleitungen verbunden und überprüft wurden.

**A WARNUNG:** Alle elektrischen Anschlüsse und<br>Leitungsverläufe müssen den vor Ort geltenden Bauvorschriften entsprechen. Einige Bauvorschriften sehen vor, dass die Stromanschlüsse nur von einem zugelassenen Elektroinstallateur vorgenommen werden dürfen. Im Leitfaden für Ihr Gebäude finden Sie weiterführende Informationen. Das Steuergerät darf nur von Fachpersonal installiert werden.

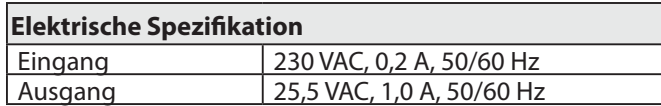

Das ESP-Me-Steuergerät weist einen internen Transformator auf, der die Versorgungsspannung (230 V~ bei Modellen für den internationalen Markt) auf 24 V~ reduziert. Sie müssen die Stromversorgungsleitungen mit den drei Leitungen des Transformators verbinden (Leiter, Null-Erde, Erde).

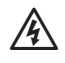

**Commung: Elektroschocks können zu schweren** oder tödlichen Verletzungen führen. Die Stromversorgung muss AUSGESCHALTET sein, bevor Stromleitungen angeschlossen werden.

### **Anschluss der Stromverkabelung**

#### **230 V~ (International)**

Schwarze Versorgungsleitung (stromführend) an schwarze Transformatorleitung, gekennzeichnet mit "L" Blaue Versorgungsleitung (Nullleiter) an blaue Transformatorleitung, gekennzeichnet mit "N" Grüne Versorgungsleitung mit gelben Streifen (Erde) an grüne Transformatorleitung mit gelben Streifen  $(1)$ 

*1.* Machen Sie das Transformator-Anschlussfach unten links im Steuergeräteschrank ausfindig. Schraubendreher verwenden, um die Abdeckung zu entfernen und die Anschlusskabel des Transformators freizulegen.

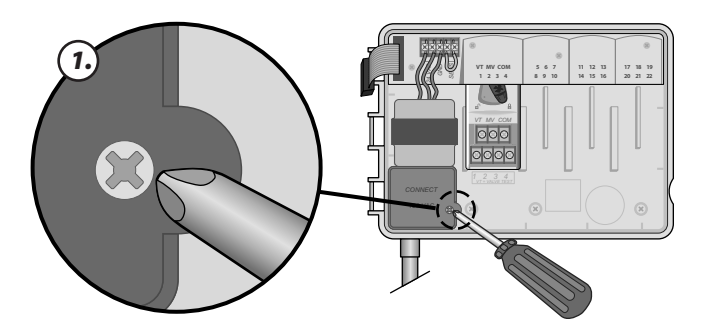

*2.* Die drei externen Stromkabel durch die Kabelführung an der Unterseite des Aggregats und den Kabelkasten führen.

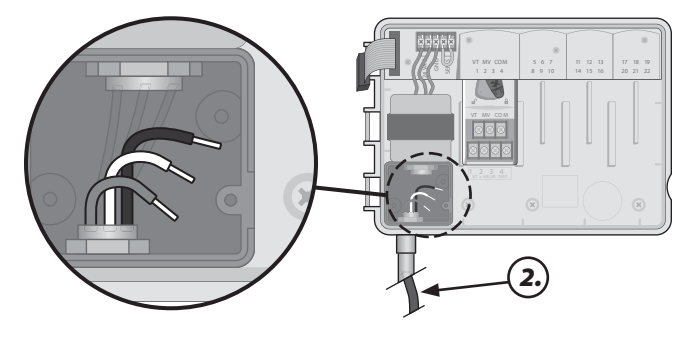

- *3.* Kabel der externen Stromquelle (zwei Strom- und ein Massekabel) an den vorhandenen Stecker im Klemmenkasten anschließen..
- **A** WARNUNG: Die Erdungsleitung muss als Überlastschutz angeschlossen werden. Eine dauerhaft angebrachte Kabelführung muss verwendet werden, um den Anschluss der

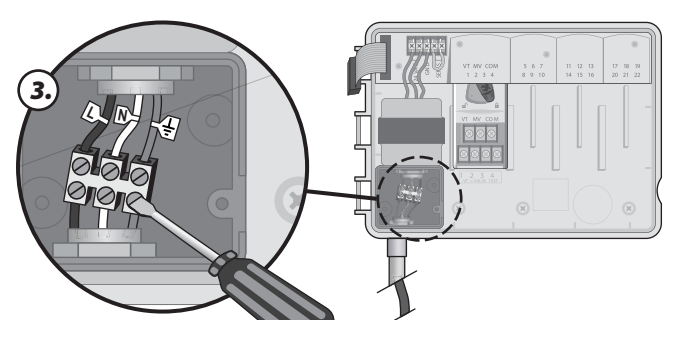

Netzspannung an das Steuergerät vorzunehmen.

*4.* Sicherstellen, dass alle Kabelverbindungen sicher sind, anschließend die Abdeckung des Kabelkastens anbringen und mit der Schraube sichern.

# Module zur Stationserweiterung

Optionale Stationsmodule werden in den leeren Schächten rechts vom Basismodul installiert. Die Installation von 6-Stations- oder 3-Stationsmodulen in diese Schächte kann die Kapazität auf 22 Stationen erhöhen.

### Moduloptionen

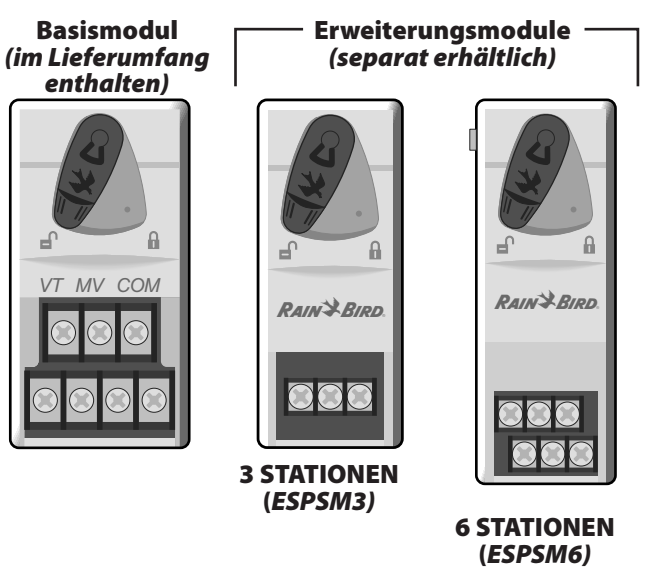

**FILINIMEIS:** Modell mit 6 Stationen nur kompatibel mit ESP-Me. Sie sind nicht mit dem älteren Steuergerät abwärtskompatibel.

**Fig.** HINWEIS: Für eine optimale Sequenzierung der Stationen wird empfohlen, ein 6-Stationen-Modul immer in Schacht 2 zu installieren. Weitere Details, siehe Abschnitt "Nummerierung".

### Module installieren

- *1.* Sicherstellen, dass sich der Sicherungshebel am Modul in der unverriegelten Position befindet (nach links schieben).
- *2.* Modul unter dem gewünschten Schacht und zwischen den Kunststoffschienen positionieren.

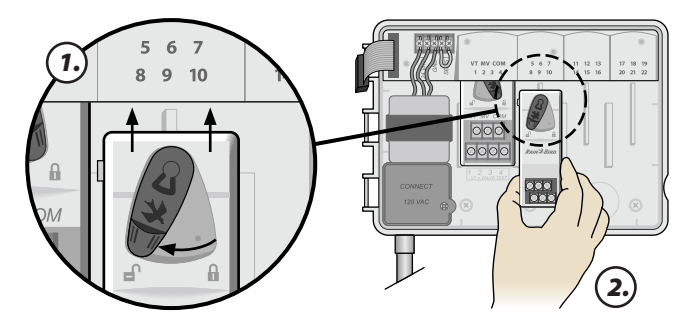

- *3.* Modul nach oben schieben, bis es sicher im Schacht sitzt.
- *4.* Sicherungshebel in die verriegelte Position schieben (nach rechts schieben).

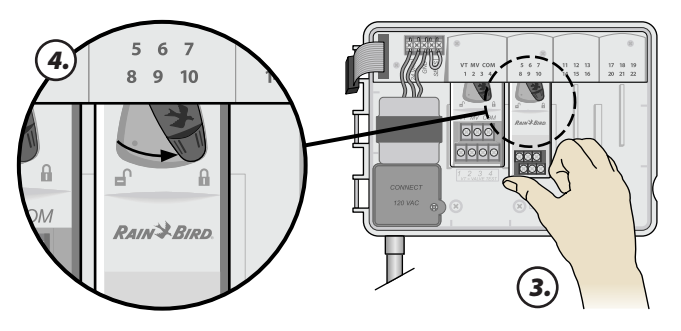

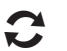

### Für zusätzliche Module WIEDERHOLEN.

HINWEIS: Module können mit ODER ohne Wechselstromverbindung installiert oder ausgebaut werden. Die Module werden als "Hot-Swap-fähig" bezeichnet.

### Stationsnummerierung

### *Beschreibung feste Stationsnummerierung*

Das Steuergerät ist mit Fester Stationsnummerierung konfiguriert. Jeder Schacht kann 6 Stationsmodule aufnehmen und die Stationsnummer für den späteren Gebrauch reservieren, wenn ein 6-Stationen-Modul nicht in Schacht 2, 3 oder 4 installiert ist.

**Die Stationsnummern sind standardmäßig wie folgt zugewiesen:**

### **Schacht 1 Schacht 2 Schacht 3 Schacht 4**

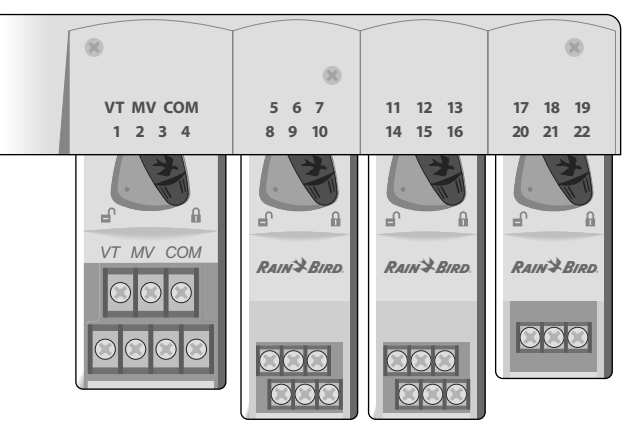

Beispiel für eine optimale Installation von 19 Stationen

### Modulkonfiguration

#### *Warum eine ordnungsgemäße Konfiguration so wichtig ist*

#### **Beispiel einer Installation mit Lücken in der Stationsnummerierung:**

- Insgesamt sind 19 Stationen installiert.
- Das Basismodul ist in Schacht 1 installiert und verwendet Stationen 1 bis 4.
- Ein 6-Stationen-Erweiterungsmodul ist in Schächten 2 und 3 installiert.
- Ein 3-Stationen-Modul ist in Schacht 4 installiert und verwendet die Stationen 17 bis 19.

Da ein 3- Stationen-Modul in Schacht 4 installiert ist, werden nur die ersten Stationsnummern, die diesem Schacht zugewiesen sind, verwendet und die nicht verwendeten Nummern werden für den späteren Gebrauch "reserviert".

Während des Programmierens überspringt das Steuergerät nicht verwendete Stationsnummern, wodurch eine Lücke in der Stationsnummerierung entsteht.

In unserem Beispiel wurde ein 3-Stationen-Modul in Schacht 4 installiert, so dass Stationen 20-22 nicht für die Programmierung zur Verfügung stehen. Während der Programmierung werden die fehlenden Stationen am Display als 20NOMOD, 21NOMOD usw. angezeigt.

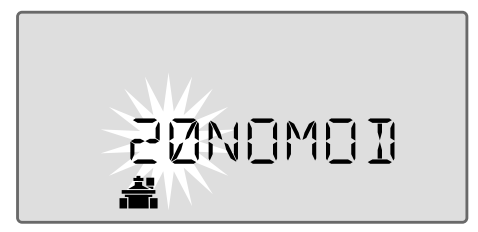

Am Bildschirm wird "20NOMOD" angezeigt, wobei die "20" blinkt, um anzuzeigen, dass Station 20 (genauso wie 21-22) nicht verwendet wird und nicht zur Programmierung zur Verfügung steht.

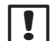

**FINWEIS:** Lücken in der Nummerierung der Stationen führen nicht dazu, dass das Steuergerät ausfällt. Nur die Nummerierung der Stationen ist davon betroffen. Wenn während der Programmierung die Stromversorgung eingeschaltet ist, überspringt das Steuergerät nicht verwendete Stationen, an denen kein Modul installiert ist.

# Leitungsverbindungen

*Schließen Sie die Ventilkabel für jede Station und für ein (optionales) Hauptventil, Pumpenstartrelais oder einen Regensensor an.*

### Ventile anschließen

*1.* Ventilkabel durch eine Ausbrechöffnung an der Unteroder Rückseite des Aggregats führen.

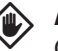

ACHTUNG: Ventildrähte nicht durch dieselbe Öffnung wie die Stromverkabelung führen.

- *2.* Stromkabel jedes Ventils an die Klemme am Basismodul oder Stationsmodul anschließen, das mit der gewünschten Stationsnummer (1-22) übereinstimmt.
- *3.* Massekabel jedes Ventils mit der MASSEKLEMME (COM) am Basismodul verbinden.
- *4.* Um einen Ventiltest durchzuführen, Massedraht an die "COM"-Klemme anschließen und den stromführenden Draht an die "VT"-Klemme. So wird das Ventil umgehend "EINGESCHALTET".

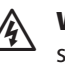

**WARNUNG:** Die "VT"-Klemme ist immer stromführend.

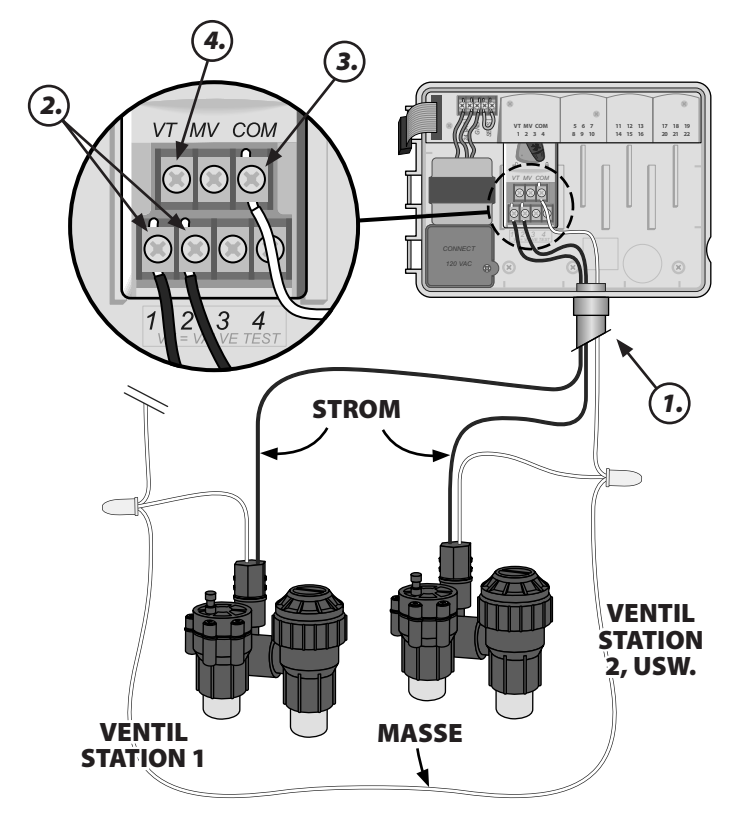

# Hauptventil anschließen

#### *Optionales Hauptventil an das ESP-Me-Steuergerät anschließen.*

*1.* Hauptventilkabel durch eine Ausbrechöffnung an der Unter- oder Rückseite des Aggregats führen.

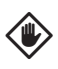

**ACHTUNG:** Hauptventilkabel nicht durch dieselbe Öffnung wie die Stromverkabelung führen.

- *2.* Stromkabel jedes Hauptventils mit der Hauptklemme (MV) am Basismodul verbinden.
- *3.* Massekabel des Hauptventils mit der MASSEKLEMME (COM) am Basismodul verbinden.

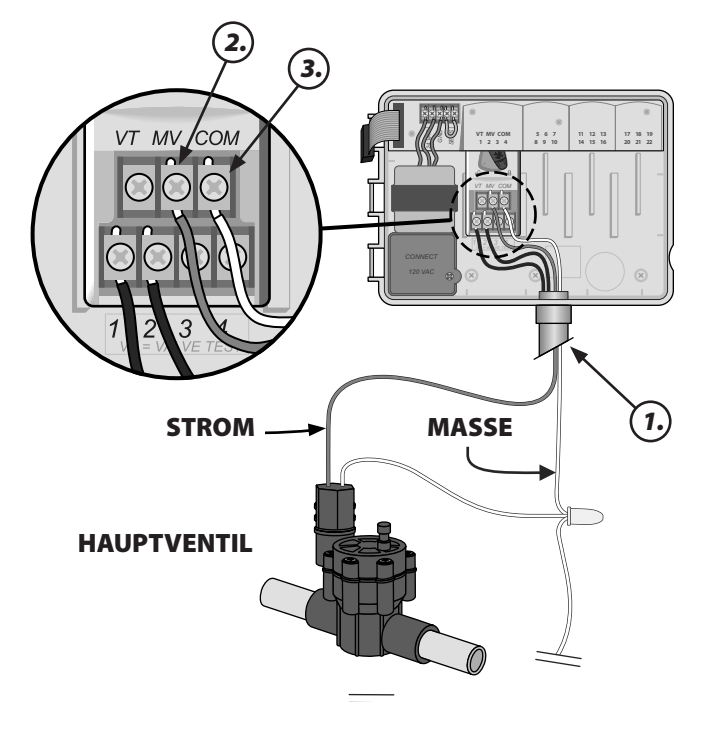

### Pumpenstartrelais anschließen

#### *Optionales Pumpenstartrelais an das ESP-Me-Steuergerät anschließen.*

Pumpen werden manchmal dazu verwendet, Wasser aus einem Brunnen oder einer anderen Wasserquelle zu pumpen. Wenn Sie eine Pumpe über das Steuergerät aktivieren, müssen Sie ein Pumpenstartrelais installieren.

Ein Pumpenstartrelais wird auf dieselbe Weise wie ein Hauptventil an das Steuergerät angeschlossen; lediglich der Anschluss an die Wasserquelle ist anders.

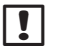

**FINWEIS:** Das ESP-Me-Steuergerät versorgt Pumpen NICHT mit Strom.

*1.* Kabel des Pumpenstartrelais durch eine Ausbrechöffnung an der Unter- oder Rückseite des Aggregats führen.

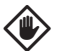

ACHTUNG: Kabel des Pumpenstartrelais nicht durch dieselbe Öffnung wie die Stromverkabelung führen.

- *2.* Relaiseingangskabel vom Pumpenstartrelais an die Hauptklemme (MV) am Basismodul anschließen.
- *3.* Massekabel des Pumpenstartrelais mit der MASSEKLEMME (COM) am Basismodul verbinden.

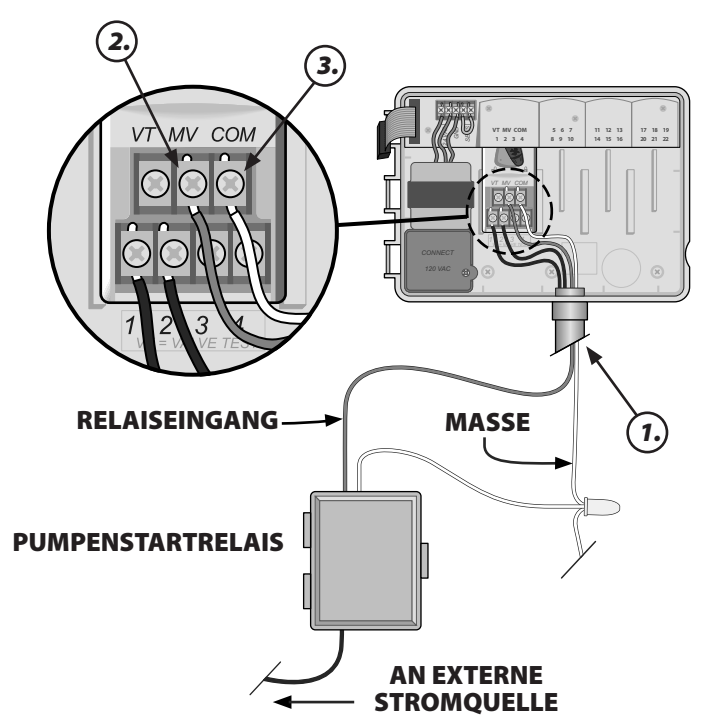

*4.* Kurzes Überbrückungskabel zwischen einer nicht verwendeten Stationsklemme und einer verwendeten Klemme einbauen.

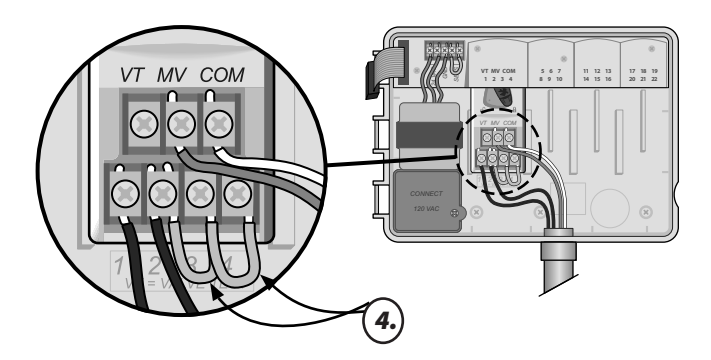

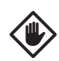

ACHTUNG: Um zu verhindern, dass die Pumpe trockenläuft, verfahren Sie wie folgt bei allen nicht verwendeten Stationen (Modul installiert aber nicht mit einem Stationskabel verbunden):

- Nicht verwendete Stationen mit Überbrückungskabel verbinden.
- Stationslaufzeit(en) auf 0 setzen.
- Station so einstellen, dass das HV umgangen wird. Siehe "Hauptventil je nach Station einstellen" im Abschnitt "Sonderfunktionen".

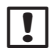

HINWEIS: Die standardmäßige Bewässerungszeit für Programm A ist 10 Minuten für Stationen 1-4.

**FINWEIS:** Das Steuergerät unterstützt einen Spulen-Einschaltstrom von max. 11 A und einen Spulen-Haltestrom von max. 5 A.

Um eine aktualisierte Liste der kompatiblen Pumpenstartrelais anzuzeigen, besuchen Sie unsere Website unter www.rainbird.com/controllersupport

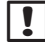

HINWEIS: Dieses Steuergerät ist nicht kompatibel mit Hunter© PSR22 und PSR52.

# Optionalen Regensensor anschließen (kabelbasiert oder drahtlos)

### *Optionalen Regensensor an das ESP-Me-Steuergerät anschließen.*

**T** HINWEIS: Das ESP-Me-Steuergerät ist nicht mit einem normal geöffneten Regensensor kompatibel. Das Steuergerät ist für den Gebrauch mit einem normal geschlossenen Regensensor ausgelegt.

*1.* Am Klemmenstreifen den gelben Überbrückungsdraht von den SENS-Klemmen abziehen und entsorgen.

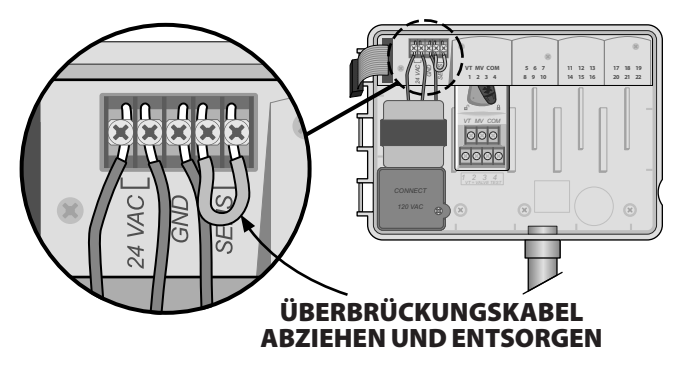

*2.* Kabel des Regensensors durch eine Ausbrechöffnung an der Unter- oder Rückseite des Aggregats führen.

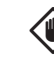

ACHTUNG: Kabel des Regensensors nicht durch dieselbe Öffnung wie die Stromverkabelung führen.

*3.* Beide Regensensorkabel mit den SENS-Klemmen verbinden.

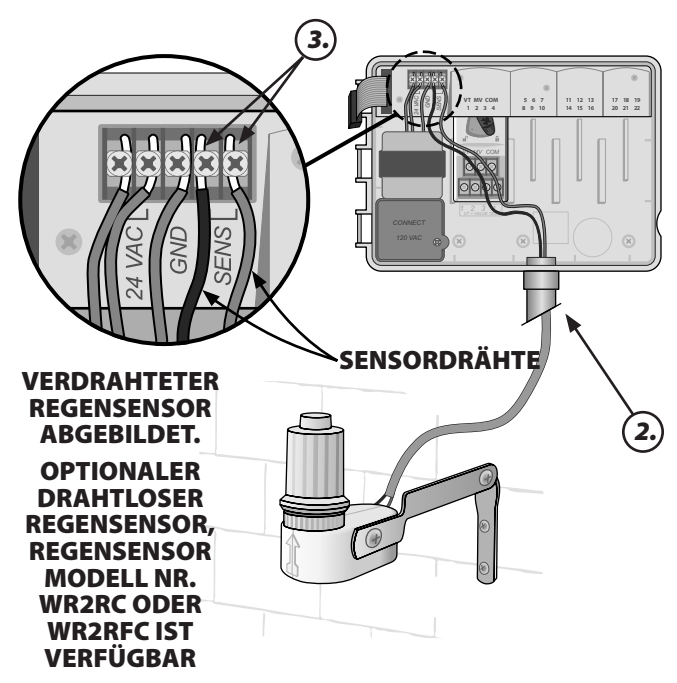

### Regensensor auf "Aktiv" setzen (nach dem Einbau eines Regensensors und Ausbau eines Überbrückungsdrahts auf der Rückseite)

#### *Steuergerät so einstellen, dass ein Regensensor berücksichtigt wird.*

Wenn ein Regensensor installiert ist, wird die automatische Bewässerung unterbrochen, wenn der Regensensor Regen erkennt. Wenn "Sensor umgehen" auf **AKTIV** eingestellt ist, werden alle Programme den Regensensor berücksichtigen.

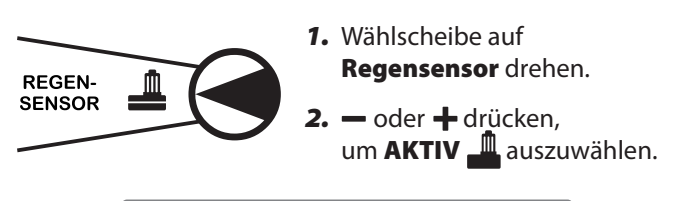

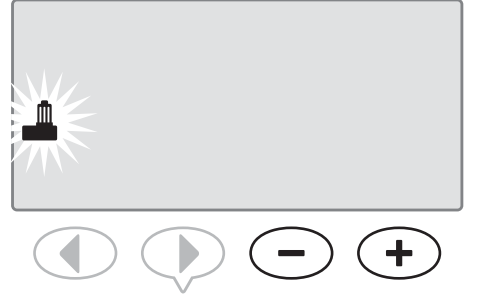

Das Symbol für den Regensensor erscheint im Display unter AUTOMATISCHER BETRIEB oder AUS, wenn der Regensensor auf **UMGEHEN** gesetzt ist.

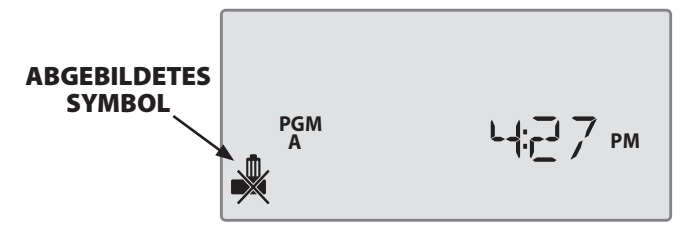

Wenn der Regensensor auf **AKTIV** gesetzt ist, wird kein Symbol angezeigt.

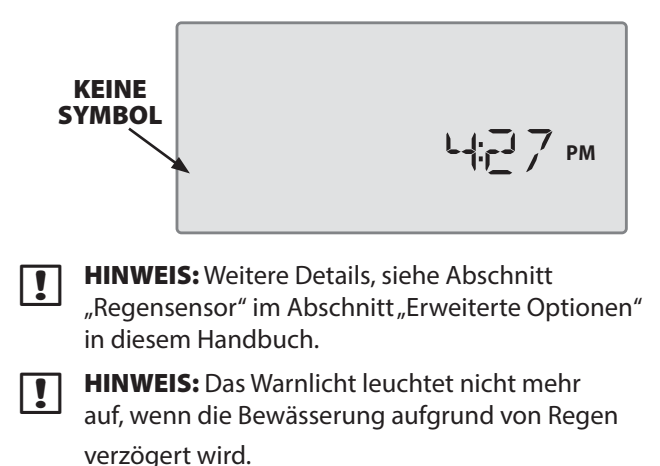

Installation abschließen

- *1.* Frontblende wieder einbauen und dazu den Stift an der Oberkante in das obere Stiftloch einsetzen.
- *2.* Anschließend vorsichtig nach oben ziehen und den Stift an der Unterkante in das untere Stiftloch einsetzen.

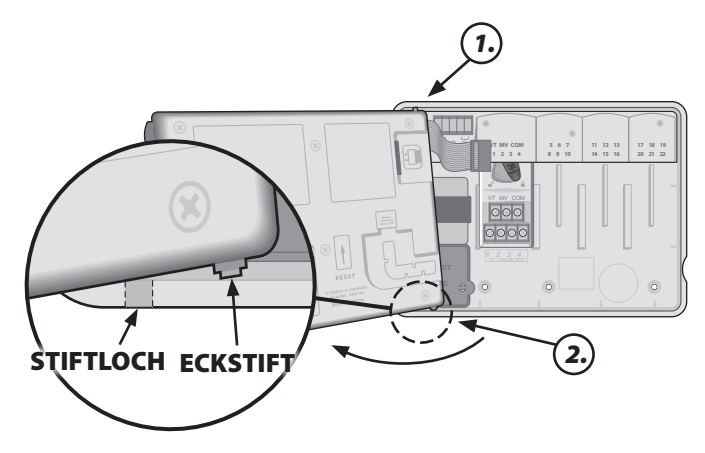

*3.* Flachbandkabel erneut an die Frontblende anschließen und dazu den Stecker vorsichtig in die Buchse drücken (rote Linie am Flachbandkabel weist nach oben).

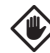

ACHTUNG: Achten Sie darauf, dass die Kontaktstifte in der Buchse NICHT verbogen werden.

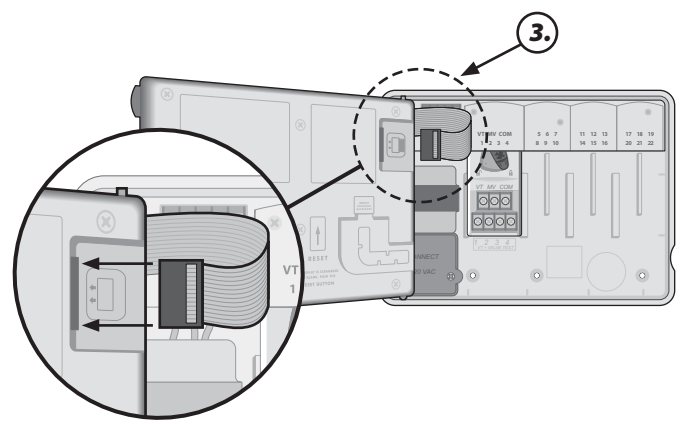

*4.* Außentür erneut einbauen, sofern erforderlich.

*5.* Steuergerät mit Strom versorgen und System testen.

**T** HINWEIS: Die elektrischen Verbindungen können auch dann getestet werden, wenn kein Wasser verfügbar ist. Wenn Wasser verfügbar ist und Sie einige oder alle Ihrer Stationen testen wollen, verwenden Sie die Funktion "Test alle Funktionen" des Steuergeräts.

# *Optionale Funktionen*

# Optionales Zubehör anschließen

- HINWEIS: Nur von Rain Bird genehmigte Geräte mit 5-Pol-Zubehöranschluss verwenden. Nicht genehmigte Geräte können das Steuergerät beschädigen und zu einem Erlöschen der Garantie führen.
- *1.* An der Frontblende befindet sich ein Anschluss für externe Geräte, z. B. die Rain Bird LIMR-Fernbedienung.

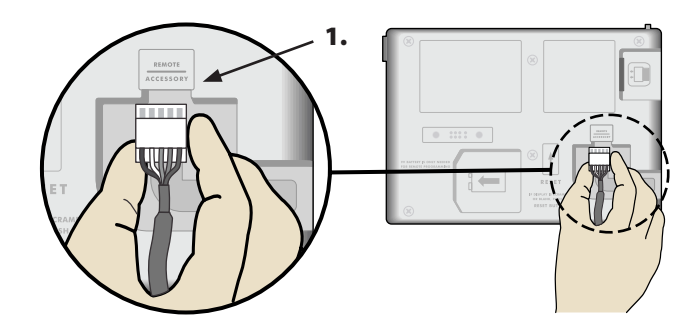

# Remote-Programmierung

#### *Remote-Programmierung der Frontblende mithilfe von Batteriespannung durchführen.*

Die Frontblende kann vom Steuergerät abgenommen und fernbedient programmiert werden, wobei die Stromversorgung durch eine 9-V-Batterie erfolgt. Die Einstellungen können für alle 22 Stationen programmiert werden, egal welche Stationsmodule im Steuergerät installiert sind.

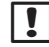

HINWEIS: Dies ist hilfreich, wenn ein Dienstleister das Steuergerät programmieren möchte, bevor es zum eigentlich Einsatz des Geräts kommt.

**1.** Frontblende abnehmen (siehe "Frontblende abnehmen" im Abschnitt "Installation".)

*2.* 9-V-Batterie im Batteriefach installieren.

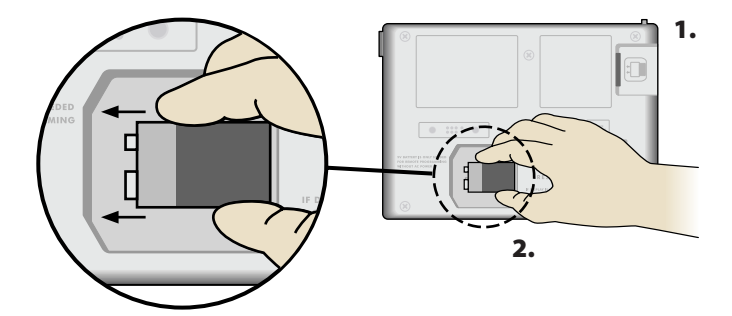

**F** HINWEIS: Batterien halten nur 12 Stunden, wenn diese im Aggregat installiert werden und keine Wechselstromquelle angeschlossen ist. Sie können die Batterie entfernen, wenn das Aggregat nicht verwendet wird, um so die Lebensdauer der Batterie zu verlängern.

*3.* Steuergerät programmieren.

- **FINWEIS:** Programminformationen sind im nicht flüchtigen Speicher gespeichert, sodass diese nicht verloren gehen, wenn die Stromversorgung an der Frontblende ausfällt.
- 4. Frontblende einsetzen (siehe "Vollständige Installation" im Abschnitt "Installation").
- **FINWEIS:** Nach der erneuten Installation der Frontblende funktionieren alle Stationen ohne entsprechendes Stationsmodul so, als ob die Laufzeit null wäre.

# *Fehlerbehebung*

# Lebensdauer der Batterie

Wenn eine 9-V-Batterie für die fernbediente Programmierung verwendet und auf dem Display wiederholt "-- -- -- -- --" angezeigt wird, Batterie ersetzen.

# Rücksetztaste (RESET)

#### *RESET drücken, wenn das Steuergerät nicht ordnungsgemäß funktioniert.*

Mit der Rücksetztaste wird das Steuergerät zurückgesetzt. Die aktive Bewässerung ist deaktiviert, alle zuvor programmierten Bewässerungsintervalle sind jedoch im Speicher gespeichert. Die Bewässerung wird zur nächsten programmierten Startzeit wieder aufgenommen.

*1.* Kleines Werkzeug in das Zugangsloch einführen und hineindrücken, bis das Steuergerät zurückgesetzt ist.

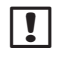

**HINWEIS:** Wir empfehlen, ein nicht metallisches Objekt, z. B. einen Bleistift oder Stift zu verwenden, um die Rücksetztaste zu drücken.

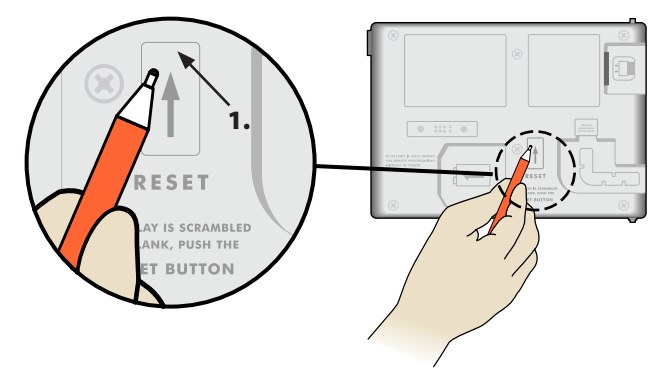

# Fehlererkennung

Das ESP-Me-Steuergerät verfügt über eine integrierte Fehlererkennung, die automatisch einen Alarm auslöst, wenn ein erheblicher Programmierfehler oder ein elektrischer Kurzschluss erkannt wurde.

Das Alarm-LED-Licht an der Frontblende des ESP-Me-Steuergeräts leuchtet auf, um den Alarmtyp zu anzugeben:

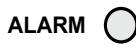

### Programmierfehler (blinkende LED)

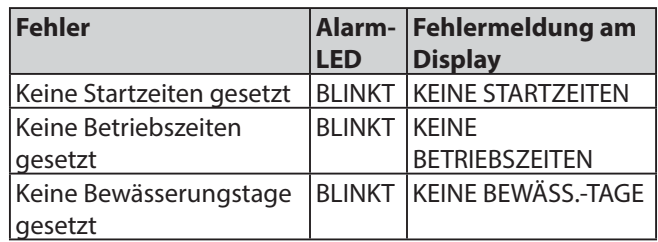

Das ESP-Me-Steuergerät wird zurückgesetzt oder die Anzeige wird gelöscht, wenn der Fehler behoben wurde.

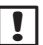

**b HINWEIS:** Die Wählscheibe muss sich in der Position AUTO RUN befinden, damit eine Warnmeldung am Display angezeigt werden kann.

# Elektrische Fehler (Nicht blinkende LED)

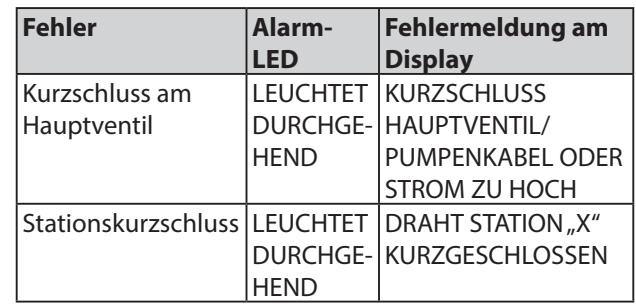

Wenn ein elektrischer Fehler erkannt wurde, wird die Bewässerung für die betroffenen Stationen unterbrochen und die Bewässerung wird mit der nächsten betriebsbereiten Station des Programms fortgesetzt.

Das Steuergerät versucht, die betroffene Station während des nächsten programmierten Bewässerungsintervalls erneut zu bewässern. Nach Abschluss einer erfolgreichen Bewässerung wird der mit dieser Station vebundene Fehler gelöscht.

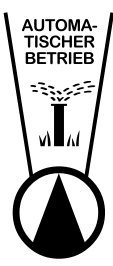

### Löschen von elektrischen Fehlermeldungen

Wählscheibe in die Position AUTO RUN drehen, um die Fehlermeldung am Display anzuzeigen. Um eine Alarmmeldung zu löschen, rechte Pfeiltaste drücken $\left(\blacktriangleright\right)$ .

# Häufig gestellte Fragen

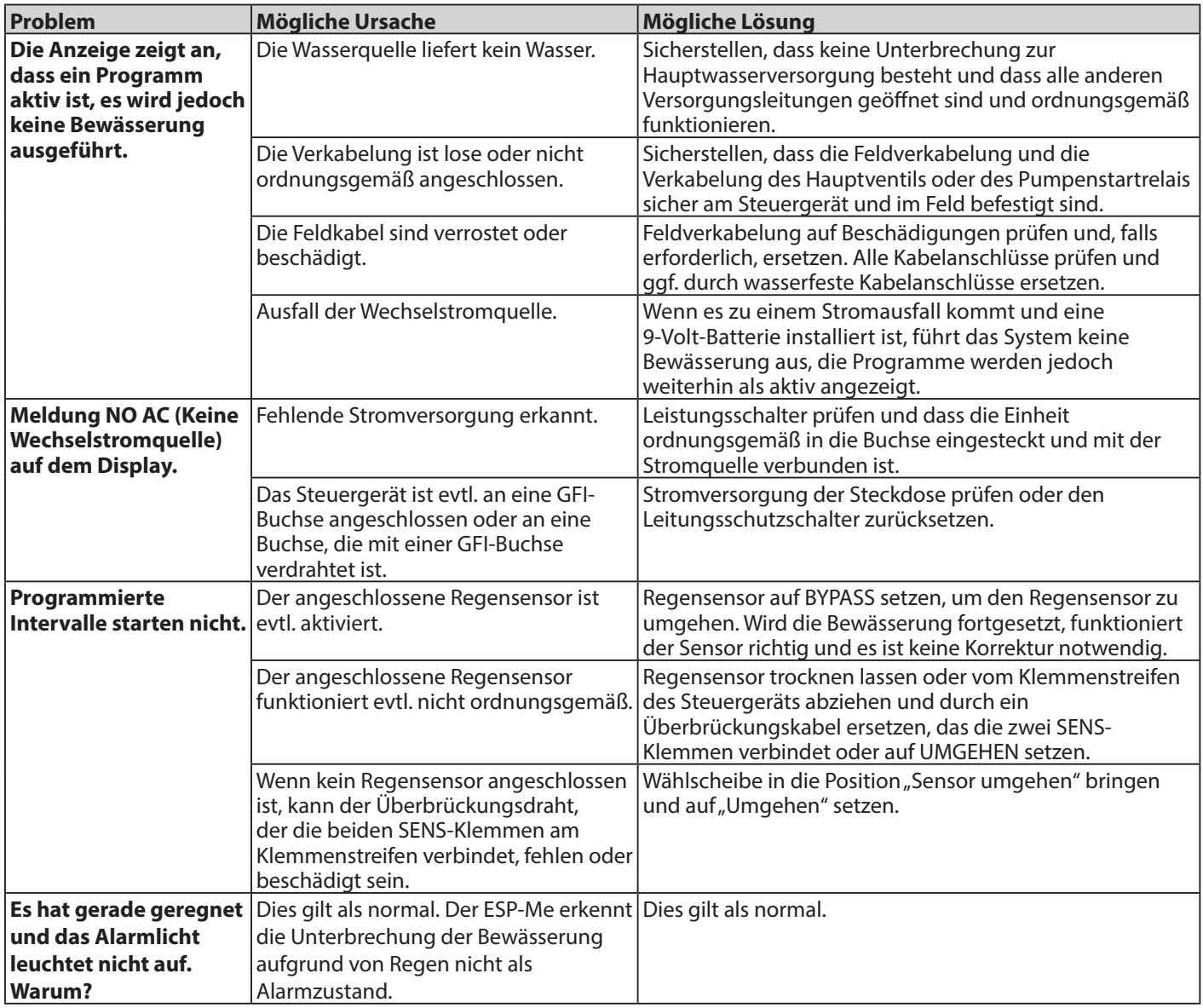

# Elektrische Funktionsstörungen (LED leuchtet durchgehend)

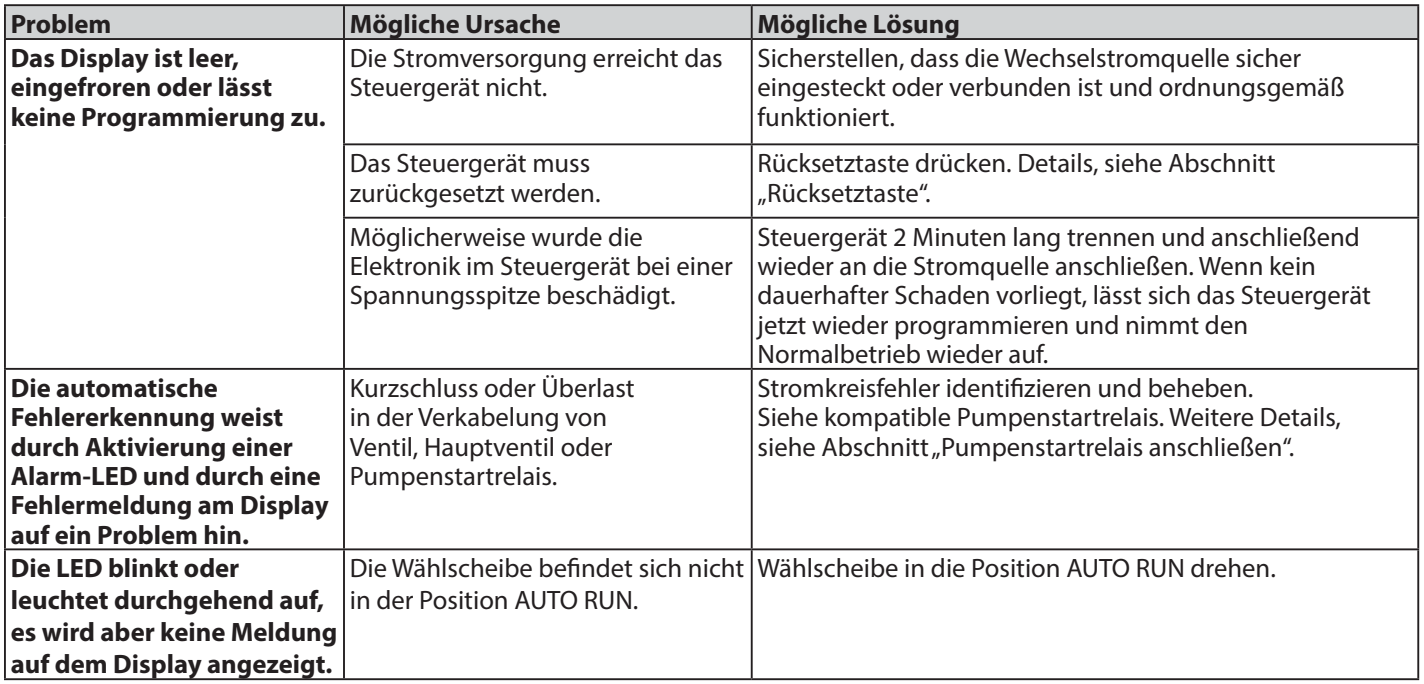

*Weitere Einzelheiten finden Sie unter www.rainbird.com/controllersupport*

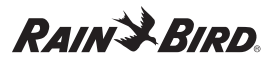

#### **Konformitätserklärung**

Rain Bird Corporation bestätigt hiermit, dass die ESP-Me-Produktfamilien für die Bewässerungssteuerung die europäischen Richtlinien 2004/108/EC zur "elektromagnetischen Verträglichkeit" und 2006/95/EC zur "Niederspannung" erfüllen.

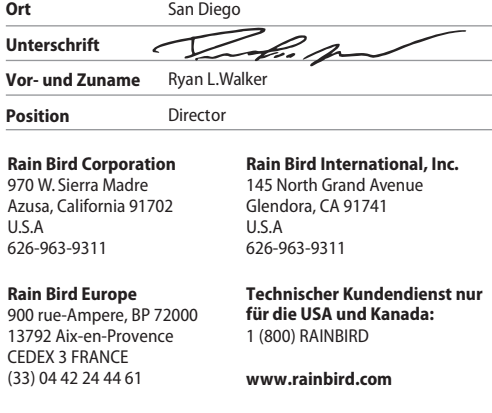

#### **FCC Part 15**

Dieses Gerät wurde getestet und erfüllt die Grenzwerte für ein digitales Gerät der Klasse B gemäß Teil 15 der FCC-Vorschriften. Diese Grenzwerte sollen ausreichenden Schutz vor schädlichen Interferenzen bei einer Installation in Wohngebieten bieten.

Beim Einsatz dieses Geräts wird Hochfrequenzenergie erzeugt, verwendet und unter Umständen abgestrahlt. Wird es nicht anleitungsgemäß installiert und verwendet, kann es die Funkkommunikation stören. Es kann nicht garantiert werden, dass in einer bestimmten Installation keine Interferenzen auftreten.

Stört das Gerät den Radio- oder Fernsehempfang, was durch Aus- und Einschalten des Geräts ermittelt werden kann, wird dem Benutzer empfohlen, die Interferenzen durch folgende Maßnahmen zu beheben:

- Versuchen Sie, die Empfangsantenne neu auszurichten oder an einer anderen Stelle zu platzieren.
- Erhöhen Sie den Abstand zwischen dem Gerät und dem Empfänger. • Schließen Sie das Gerät und den Empfänger an unterschiedlichen
- Stromkreisen an.
- Bitten Sie Ihren Händler oder einen erfahrenen Rundfunk- /Fernsehtechniker um Hilfe.

Nicht ausdrücklich von Rain Bird Corporation genehmigte Änderungen oder Modizierungen können zur Folge haben, dass der Benutzer das Gerät nicht mehr bedienen darf. Dieses Produkt wurde von der FCC unter Testbedingungen zertifiziert, die die Verwendung geschirmter Eingangsund Ausgangskabel und Anschlüsse zwischen Systemkomponenten umfasste. Um die FCC-Vorschriften einzuhalten, muss der Benutzer geschirmte Kabel und Anschlüsse verwenden und diese korrekt installieren.

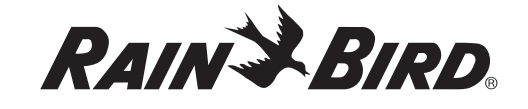

**Rain Bird Corporation**

6991 East Southpoint Road Tucson, AZ 85756, USA USA Tel.: (520) 741-6100 Fax: (520) 741-6522

#### **Rain Bird Ibérica. S.A.**

Polígono Ind. Pinares Llanos C/ Carpinteros, 12, 2ºC 28670 Villaviciosa de Odón, Madrid ESPAÑA Tel.: (34) 91 632 48 10 Fax: (34) 91 632 46 45

**Rain Bird International**

1000 West Sierra Madre Avenue Azusa, CA 91702, USA USA Tel.: +1 (626) 963-9311 Fax: +1 (626) 852-7343

#### **Rain Bird Desutschland GmbH** Oberjesinger Str. 53

71083 Herrenberg-Kuppingen **DEUTSCHLAND** Tel.: (49) 07032 99010 Fax: (49) 07032 9901 11

> www.rainbird.com www.rainbird.eu 1-800-724-6247

**Rain Bird Europa** 900, rue Ampère, B.P. 72000 13792 Aix en Provence Cedex 3 FRANCE Tel.: (33) 4 42 24 44 61 Fax: (33) 4 42 24 24 72

#### **Rain Bird Sverige AB**

Fleningevägen 315 254 77 Fleninge **SCHWEDEN** Tel.: (46) 42 25 04 80 Fax: (46) 42 20 40 65

#### **Rain Bird France SNC**

900, rue Ampère, B.P. 72000 13792 Aix en Provence Cedex 3 FRANCE Tel.: (33) 4 42 24 44 61 Fax: (33) 4 42 24 24 72

#### **Rain Bird Turkey**

İstiklal Mahallesi, Alemdağ Caddesi, No.262 34760 Ümraniye İstanbul TÜRKİYE Tel.: (90) 216 443 75 23 Fax: (90) 216 461 74 52

Eingetragene Marke der Rain Bird Corporation